open-e

ENTERPRISE LEVEL STORAGE OS for EVERY BUSINESS

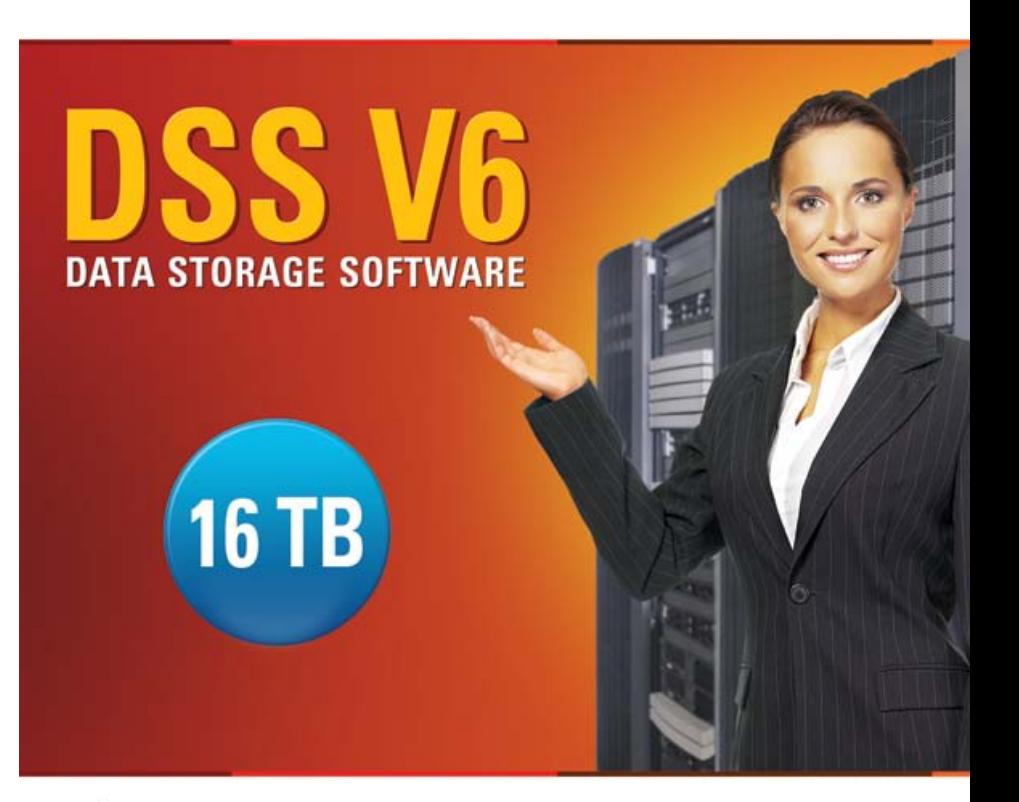

Easy to use, GUI based management provides performance and security.

Ŵ

Reliable disk based backup and recovery, along with Snapshot capability enable fast and reliable backup and restore.

Easy to implement remote Replication, at block or volume level, enables cost-effective disaster recovery.

IP based storage management combines NAS and iSCSI functionality for centralized storage and storage consolidation.

#### www.open-e.com

*Step-by-Step Guide to Synchronous Volume Replication (Block Based) with Failover over a LAN (with broadcast) Supported by Open-E ® DSS™*

Software Version: DSS ver. 6.00 up50 Presentation updated: September 2010

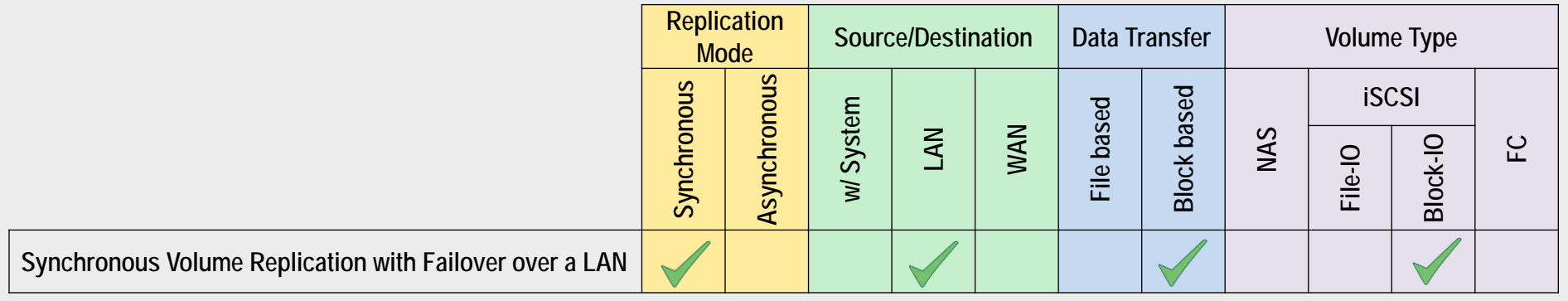

- **Open-E DSS Synchronous Volume Replication with Failover** is a fault tolerance process via iSCSI volume replication, that creates mirrored target data volumes.
	- Data is copied in real-time, and every change is immediately mirrored from the primary server to the secondary storage server.
	- In case of a failure, scheduled maintenance of the primary server, or loss of the primary data source, failover automatically switches operations to the secondary storage server, so processes can be continued as usual.

### VOLUME REPLICATION WITH FAILOVER BETWEEN TWO SYSTEMS WITHIN ONE LAN

### **Recommended Resources**

- Key Hardware (two systems)
	- $\times$  x86 compatible
	- RAID Controller with **Battery Backup Unit**
	- **√** HDD's
	- $\checkmark$  Network Interface Cards
	- $\checkmark$  Ping Node (ping node it is any permanently (24/7) available host in the network. In particular case the ping node function can be performed by the server storing the data on the iSCSI failover volume).
- Software
	- $\checkmark$  Open-E DSS V6, 2 units

### **Benefits**

- Eliminate business disruption
- Data Redundancy over a LAN
- Switch Redundancy

### **Disadvantages**

- High cost of solution
- Natural disasters (earthquake, fire, flood...) can destroy local systems

• Data is written and read to System 1 (primary)

• Data is continually replicated to System 2 (secondary)

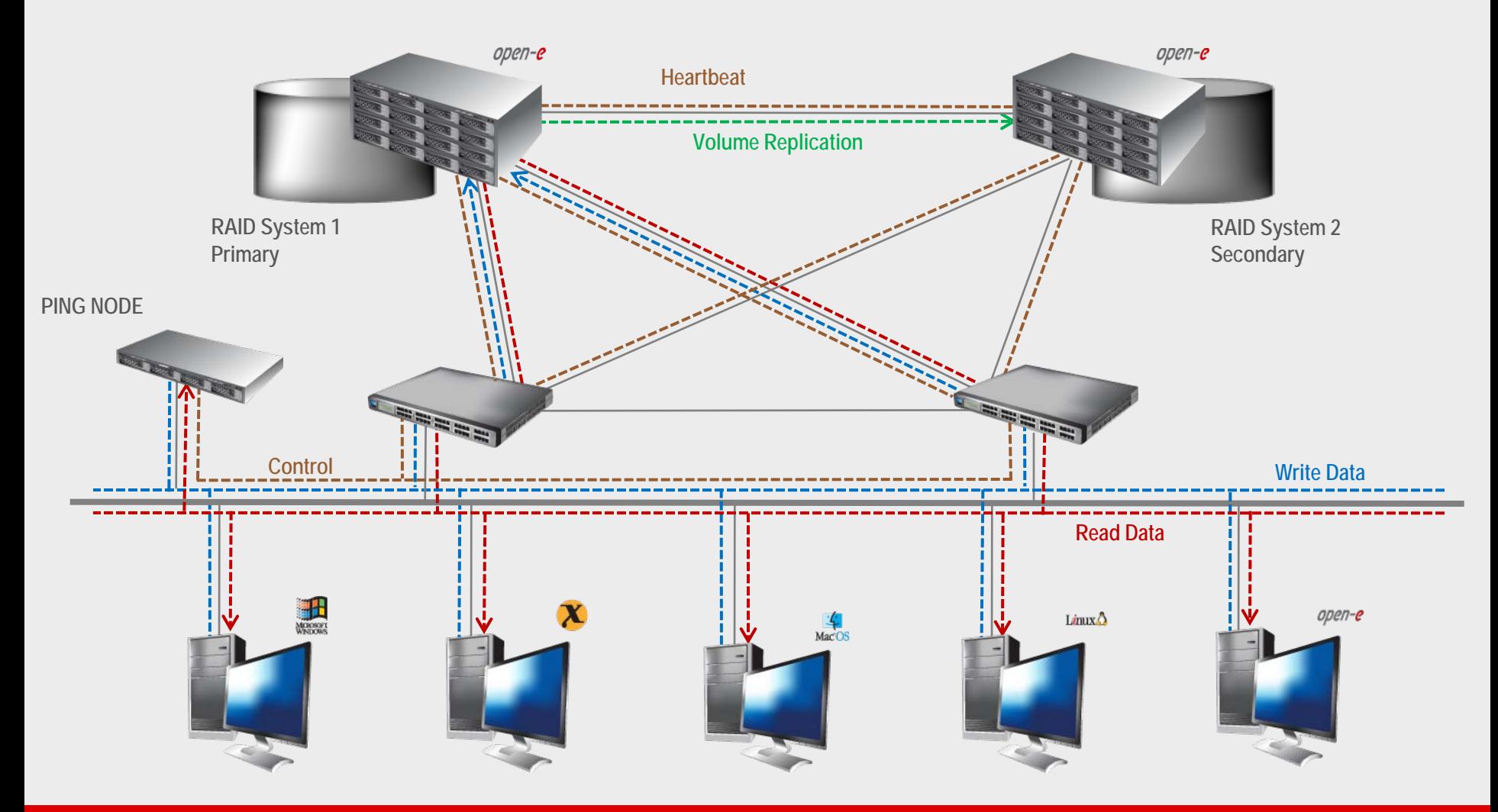

- In case system malfunction or power failure or lost network connection of the System1 (primary), the server will send an e-mail Notification to the administrator.
- After a few seconds Automatic Failover is executed and users are switched to System 2 (secondary).

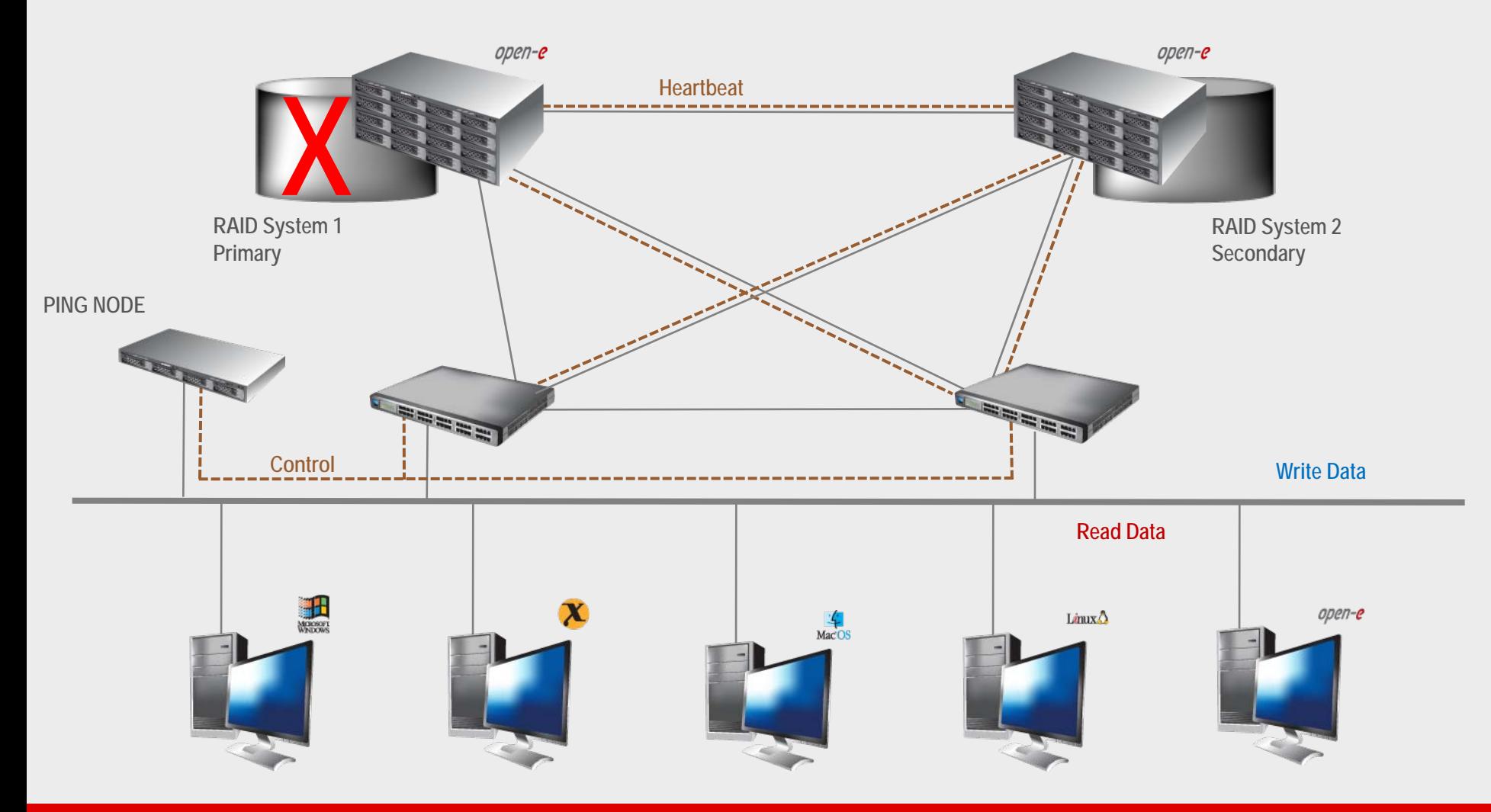

• After switching, the replicated volume is available on System 2 (secondary)

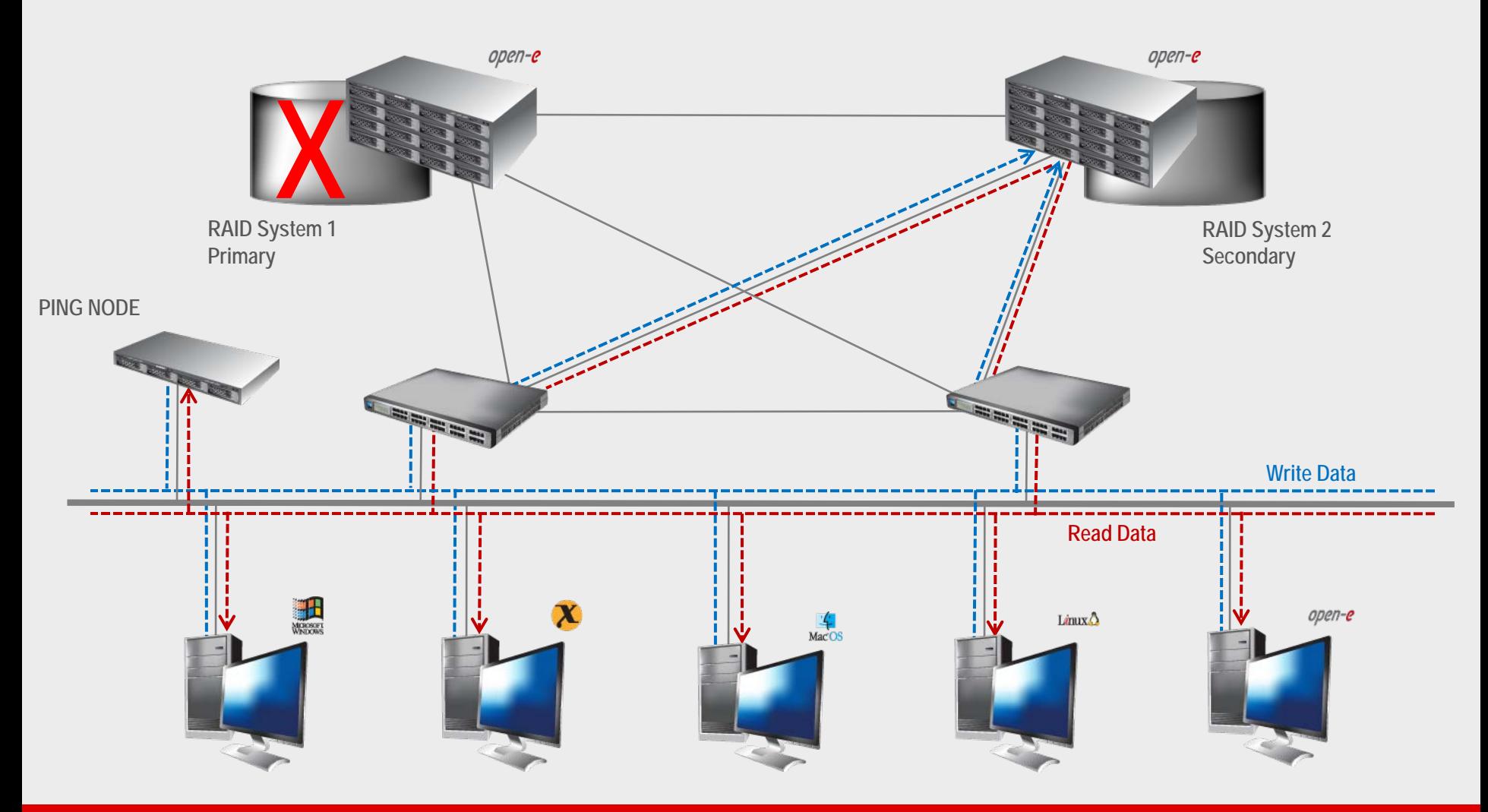

### **TO SET UP VOLUME REPLICATION WITH FAILOVER, PERFORM THE FOLLOWING STEPS:**

- 1. Hardware configuration:
	- Settings server names, ethernet ports and bonding on secondary and primary node
- 2. Configure the Secondary node:
	- Create a Volume Group, iSCSI Volume
	- Configure Volume Replication mode (destination mode) settings mirror IP address
- 3. Configure the Primary node
	- Create a Volume Group, iSCSI Volume
	- Configure Volume Replication mode (source mode) settings mirror IP address, creating Volume Replication task and start replication task.
- 4. Create new target on Secondary node
- 5. Create new target on Primary node
- 6. Configure iSCSI Failover (primary and secondary node)
- 7. Configure virtual IP and Auxiliary connection
- 8. Start Failover Service
- 9. Test Failover Function
- 10. Run Failback Function

#### **Hardware Requirements:**

To run the Volume Replication with Failover, two DSS systems are required. Both servers must be located and working in the Local Area Network. See below configurations for examples:

### 1. Hardware Configuration

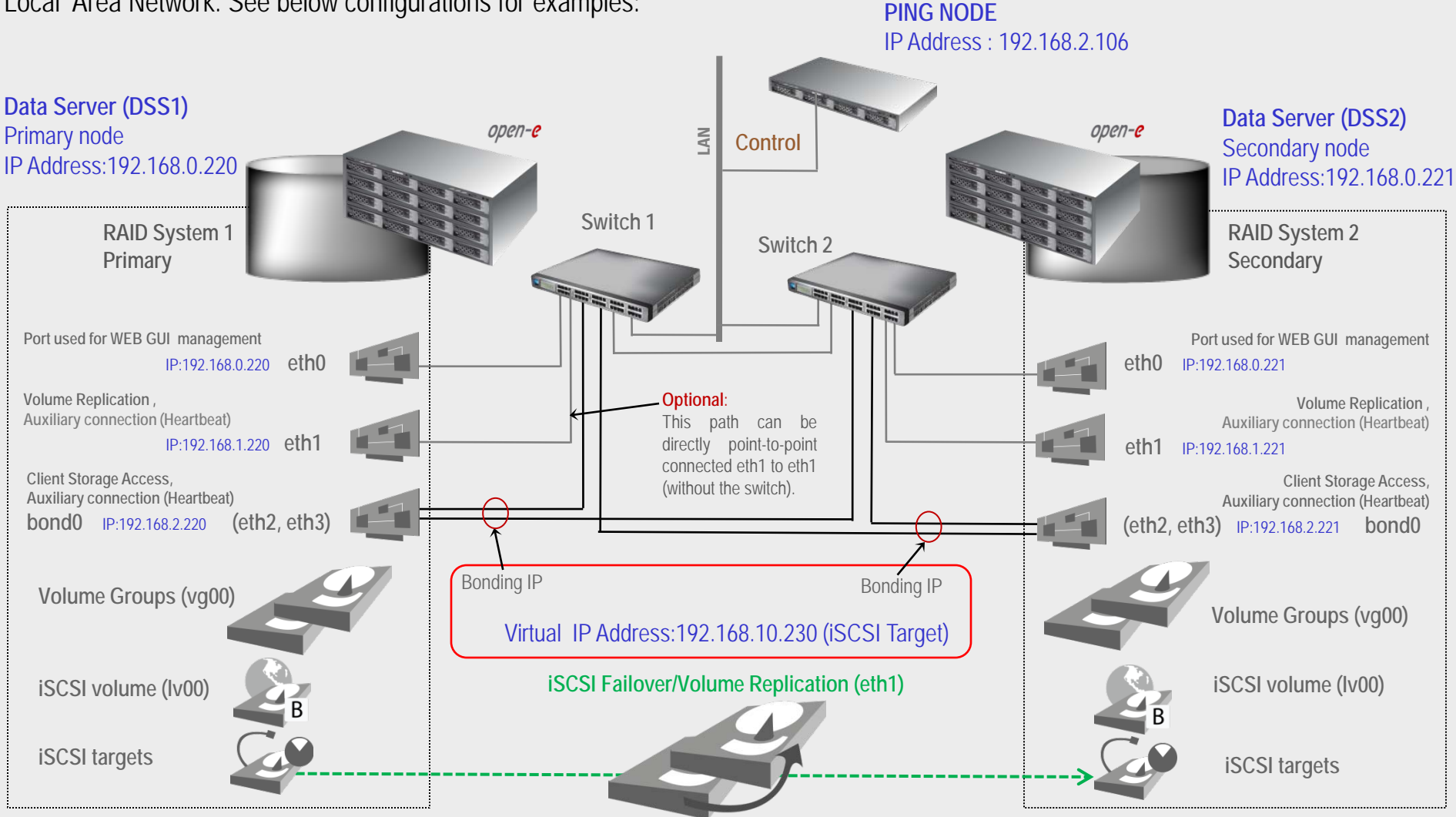

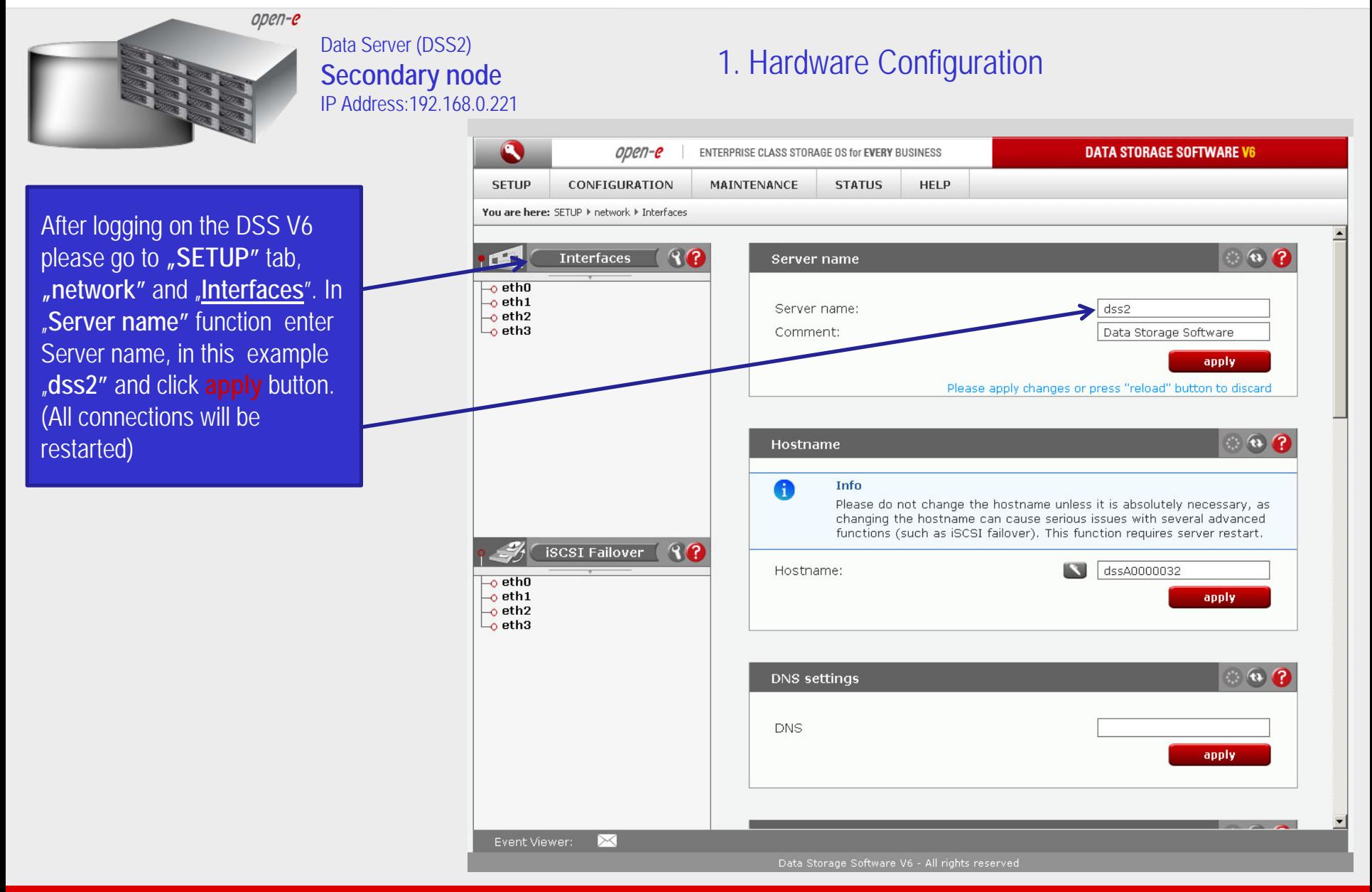

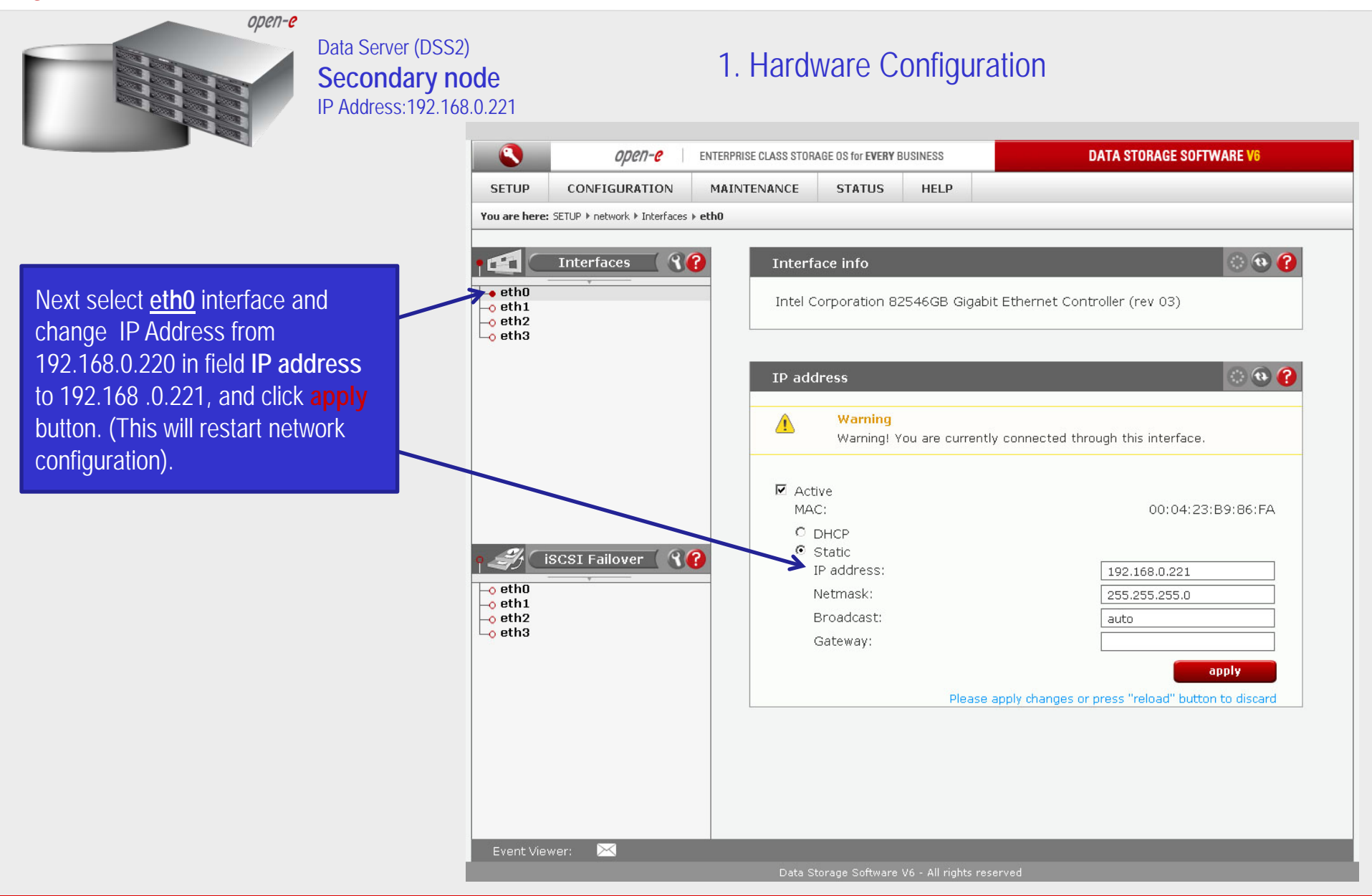

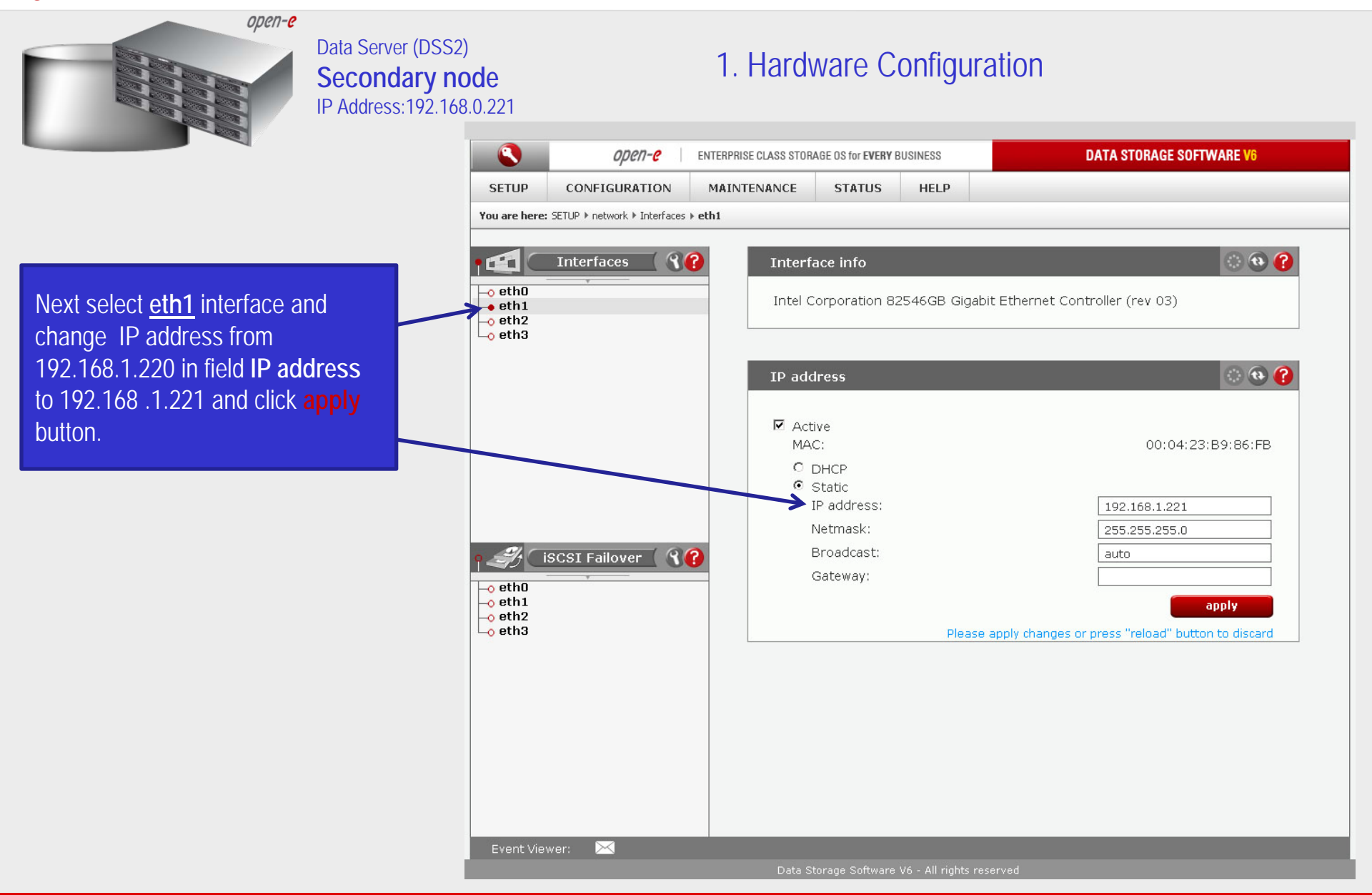

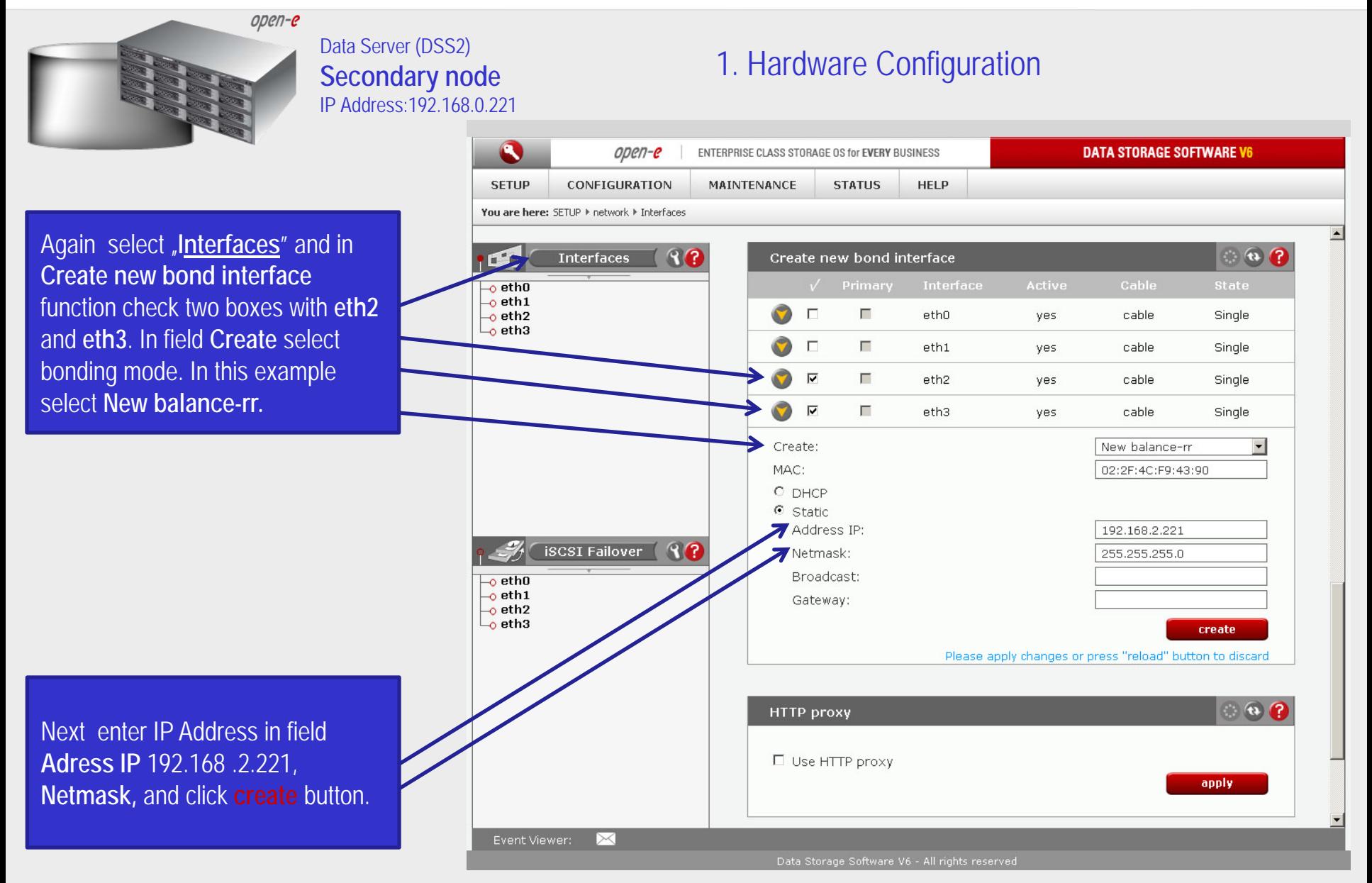

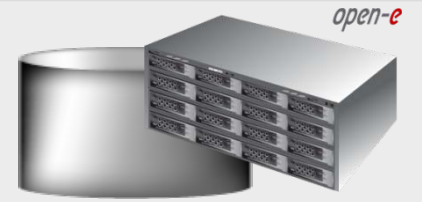

### **Secondary node** IP Address:192.168.0.221

### 1. Hardware Configuration Data Server (DSS2)

**DATA STORAGE SOFTWARE V6**  $open-e$ ENTERPRISE CLASS STORAGE OS for EVERY BUSINESS **SETUP** CONFIGURATION MAINTENANCE **STATUS HELP** You are here: SETUP I network I Interfaces  $90$  $\circ$   $\circ$   $\circ$ **Interfaces** Server name  $\overline{\phantom{a}}$ ethO  $-$ o eth $1$ Server name:  $dss2$ o eth2 (bond0)  $\rightarrow$  eth3 (bond0) Comment: Data Storage Software o bond<sub>0</sub> apply  $\bullet$   $\bullet$   $\bullet$ **Hostname** A Info Please do not change the hostname unless it is absolutely necessary, as changing the hostname can cause serious issues with several advanced functions (such as iSCSI failover). This function requires server restart. **iSCSI Failover**  $97$ **S** dssA0000032 Hostname:  $\overline{\phantom{a}}$ eth0  $\overline{\phantom{a}}$ eth1 apply.  $\overline{\smash{\cup_{\mathbf{o}}\mathbf{b}}\mathbf{o}}$ nd<sub>0</sub>  $\bullet$ DNS settings **DNS** apply. Event Viewer:

After reloading page on the dss2 server you have configured **bond0**. Setting of the network interfaces on the secondary node is finished.

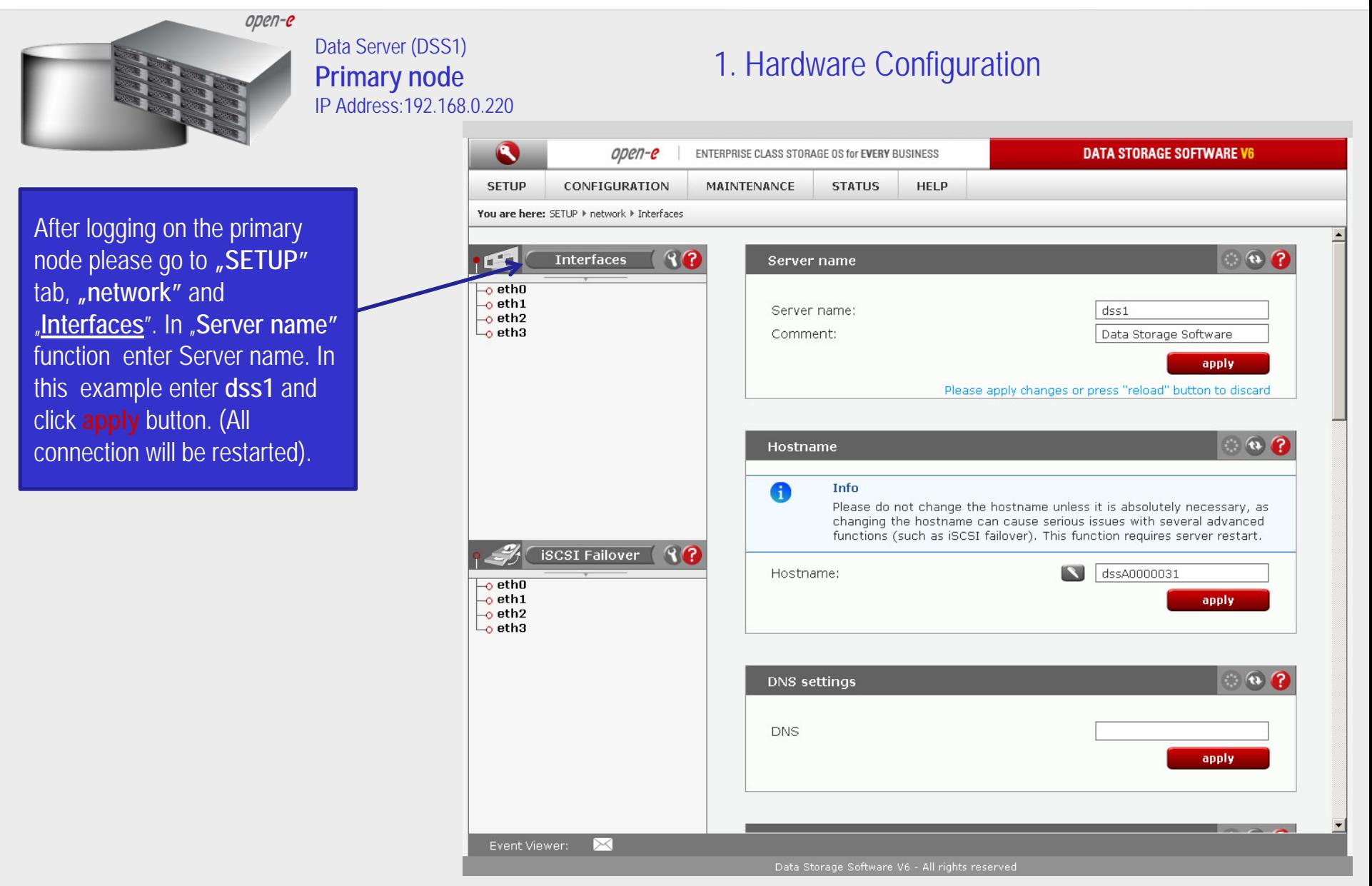

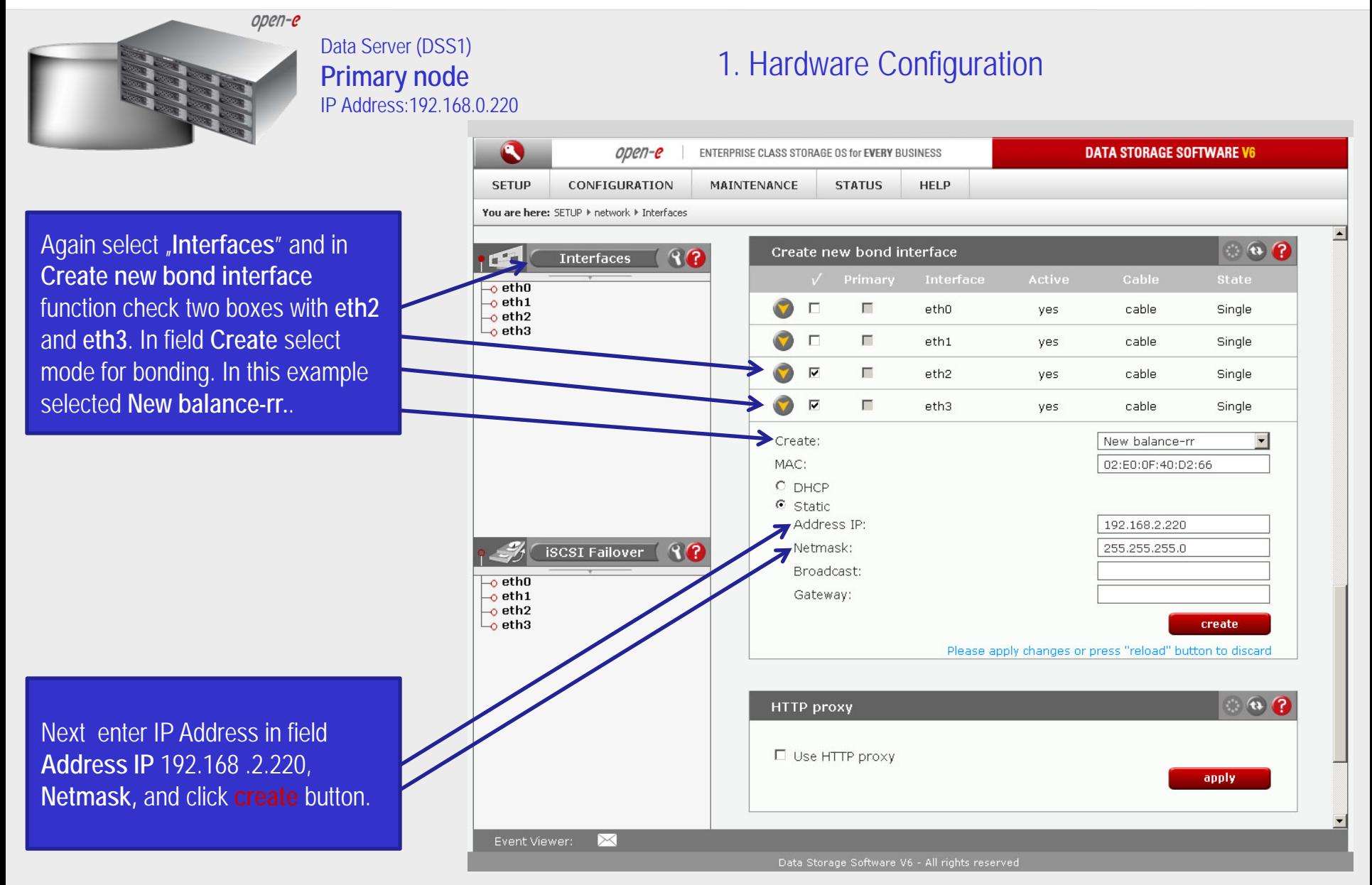

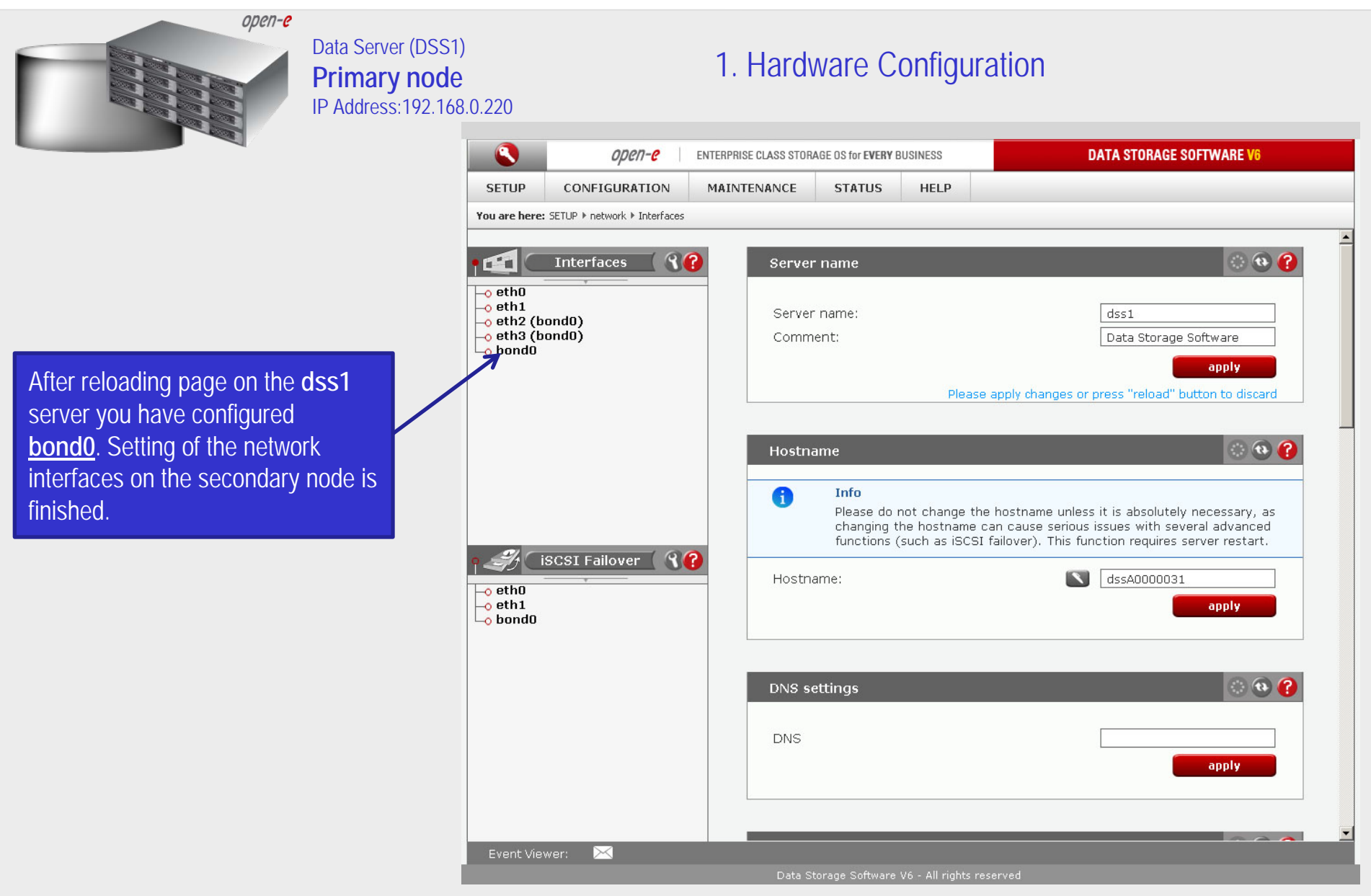

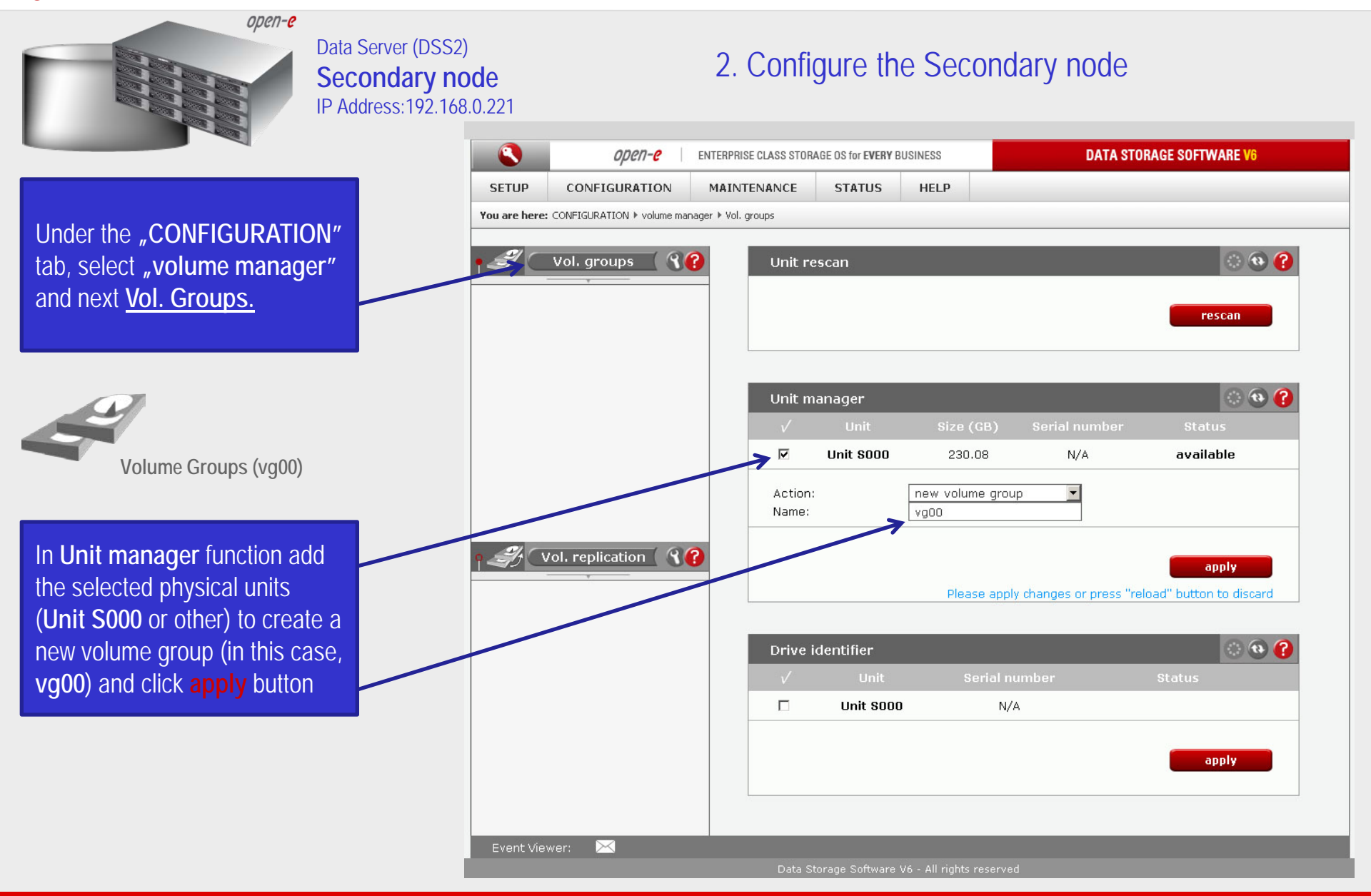

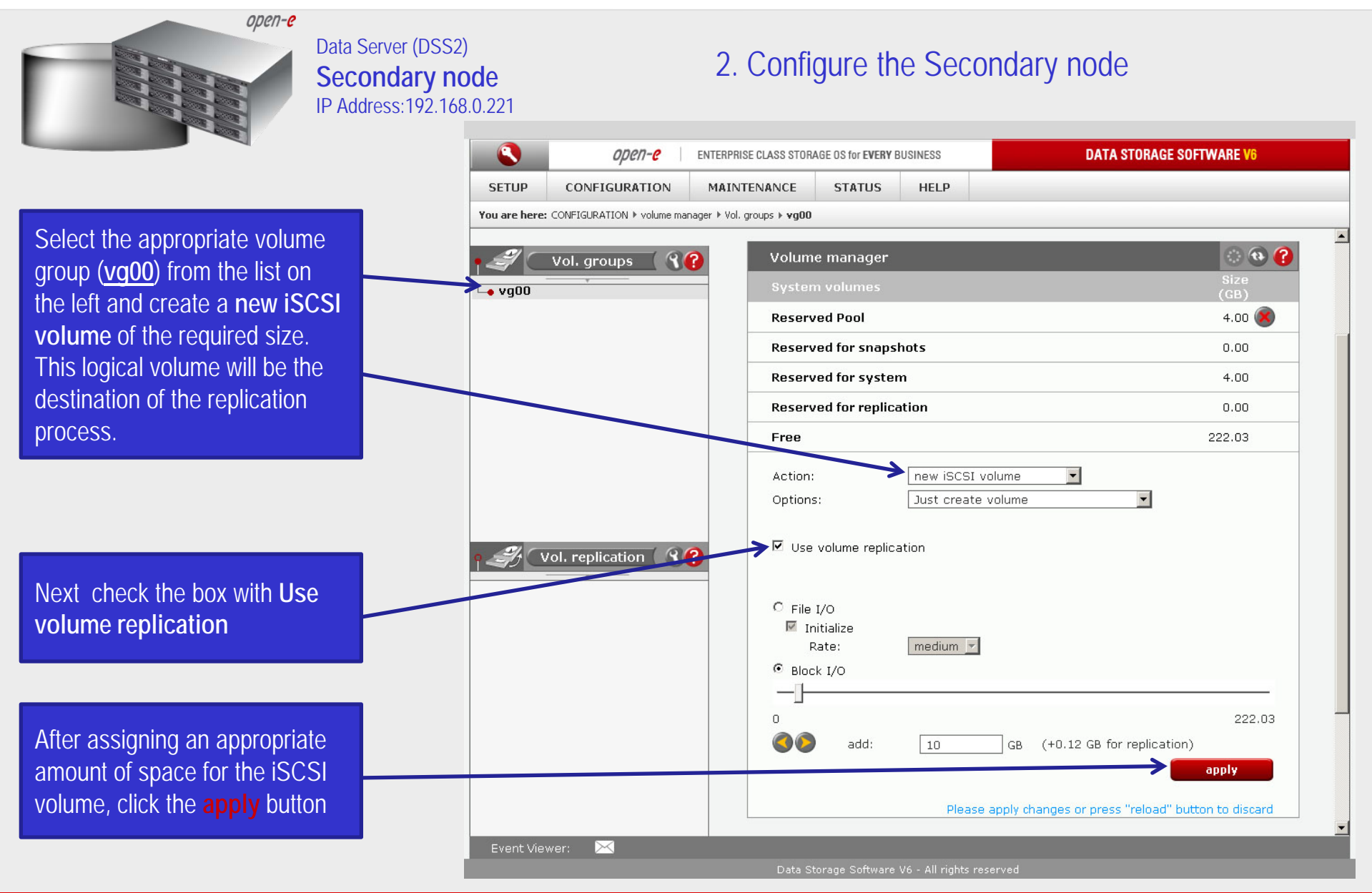

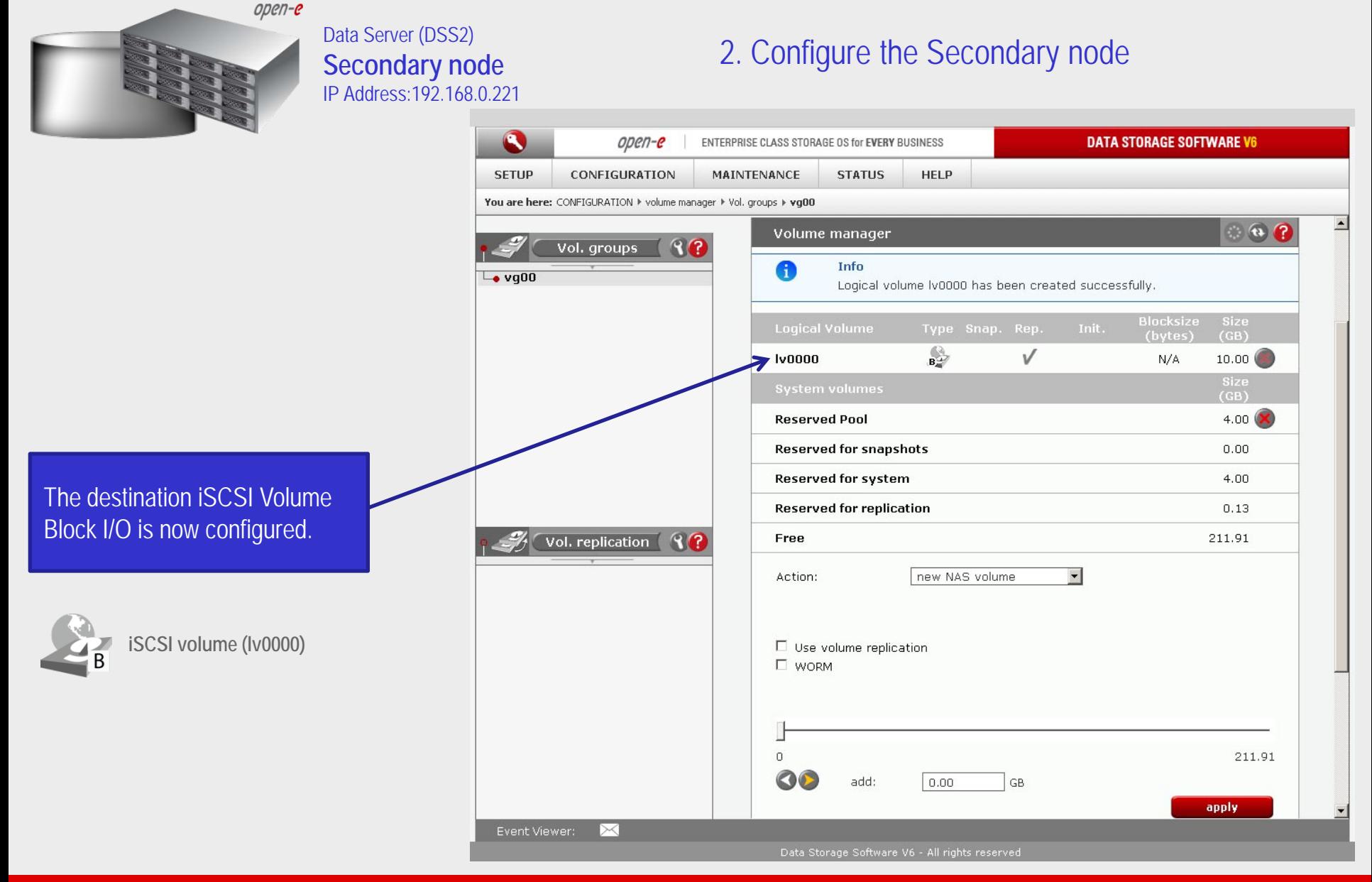

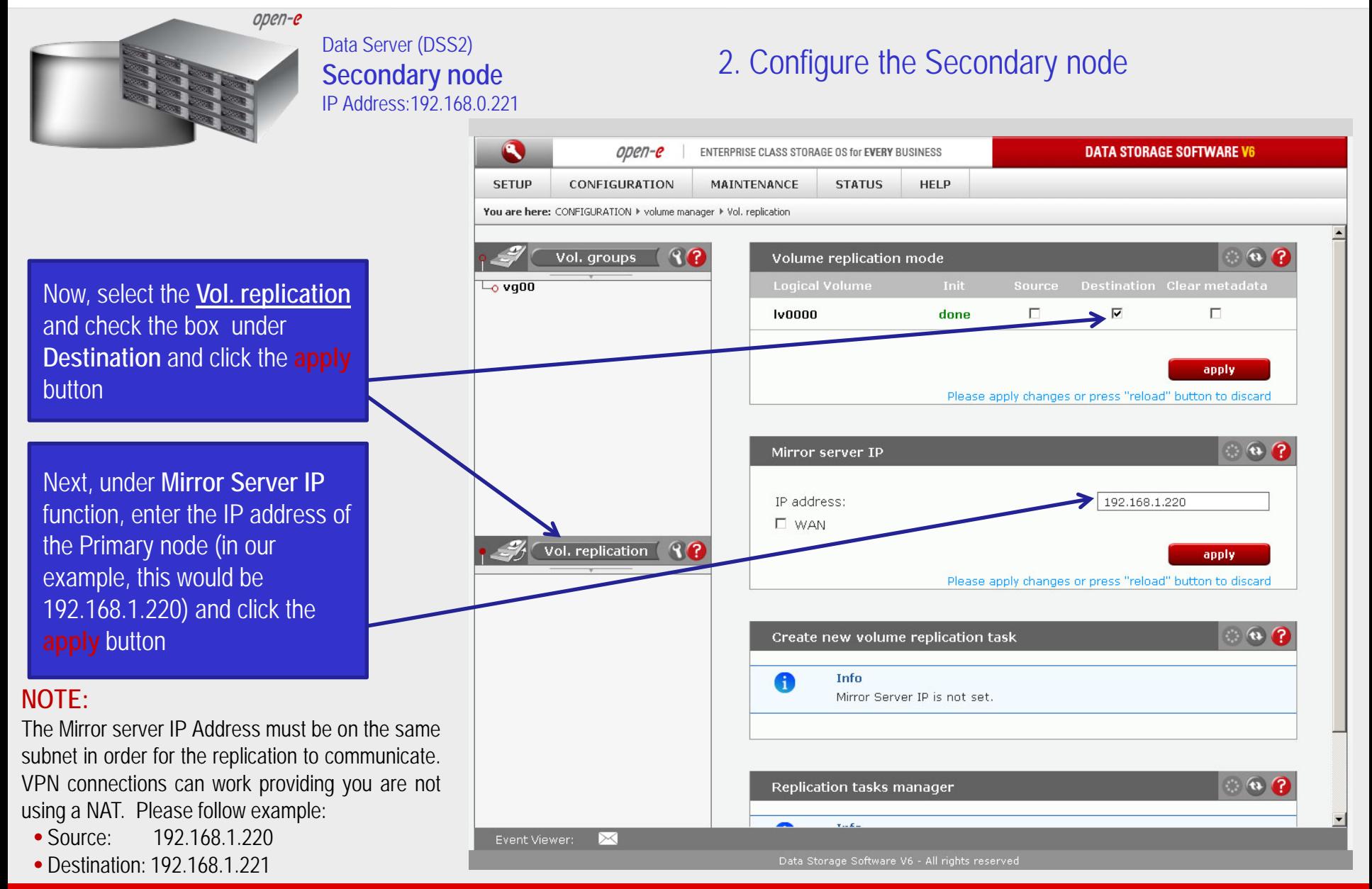

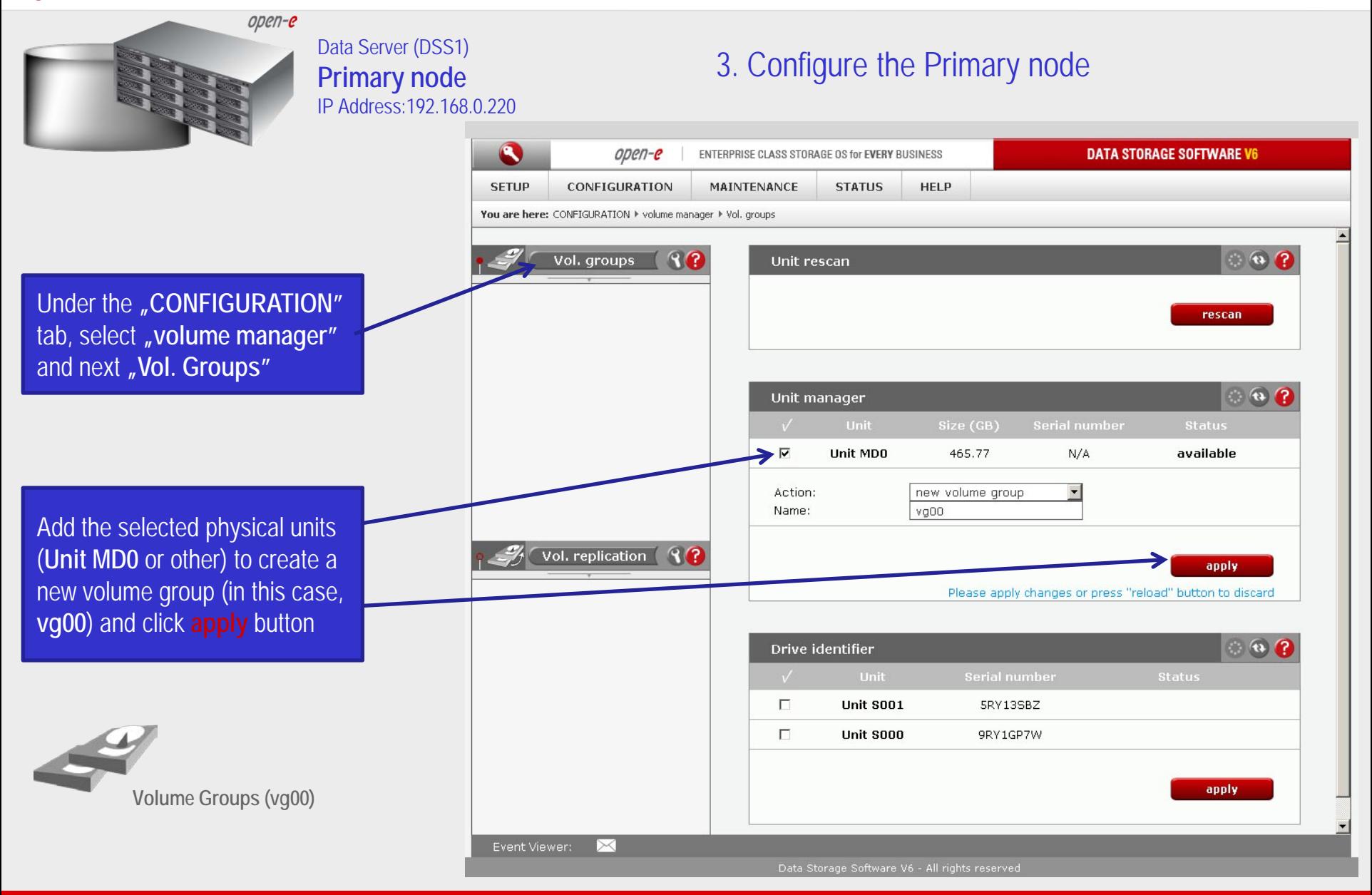

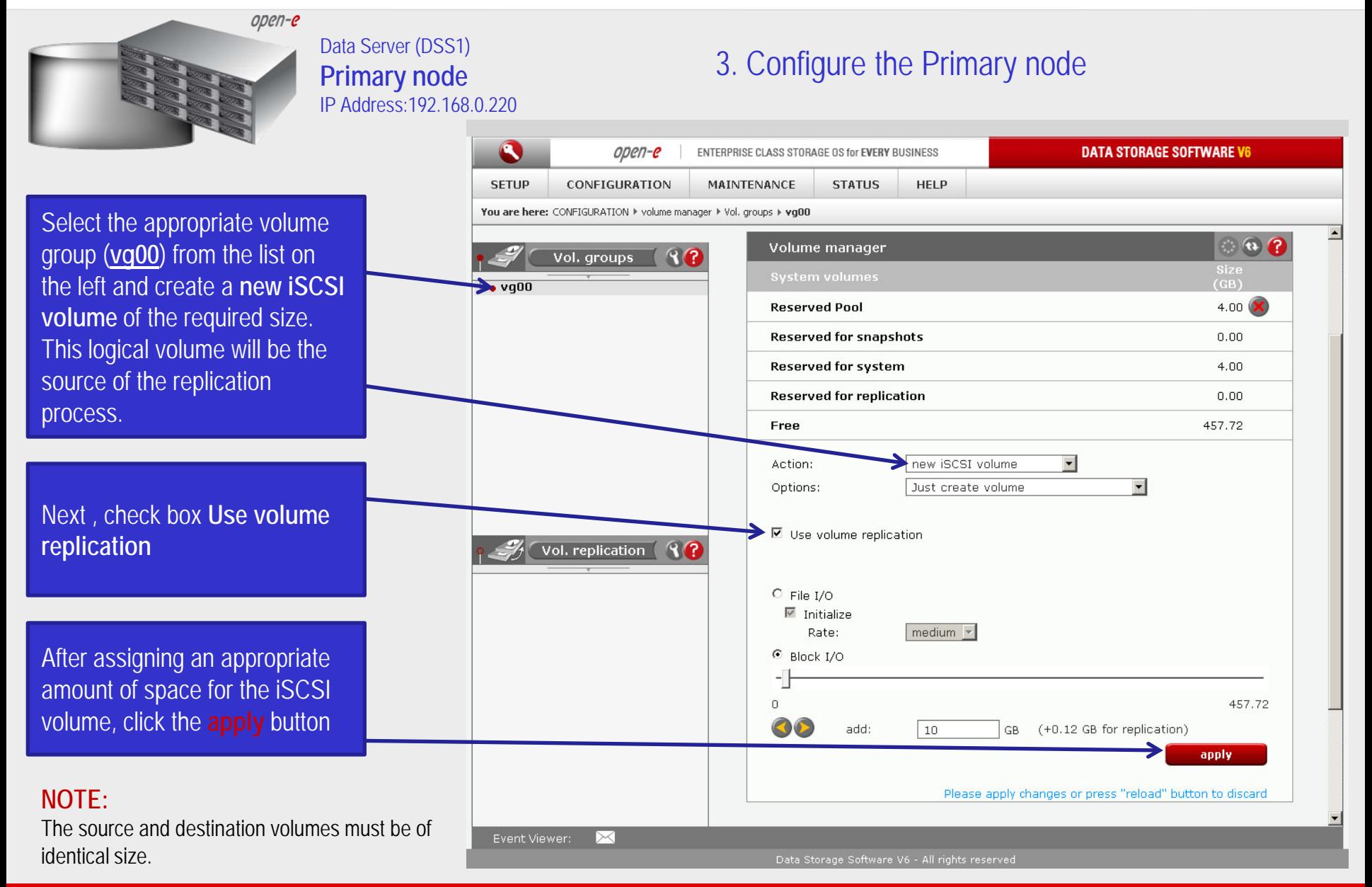

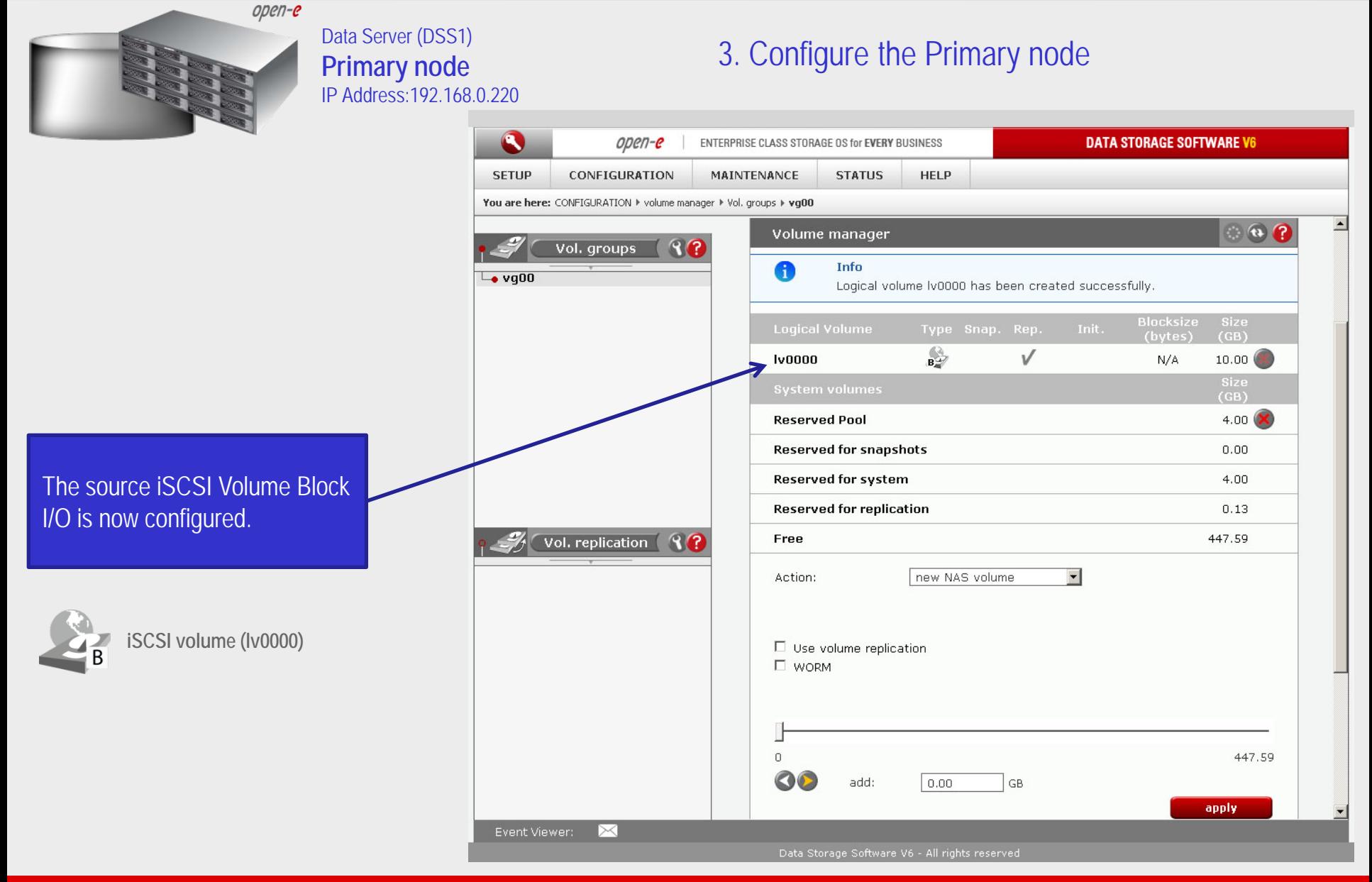

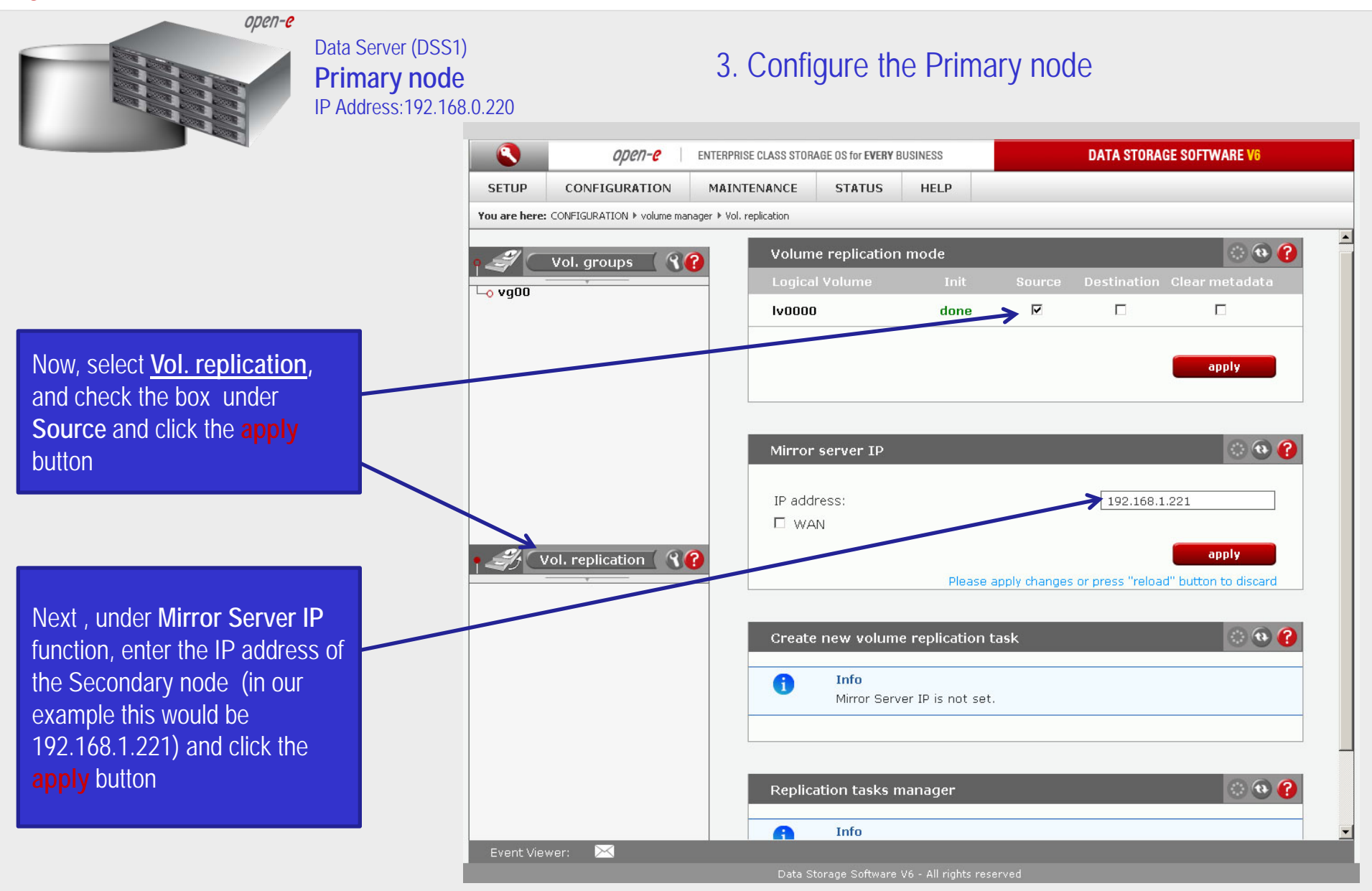

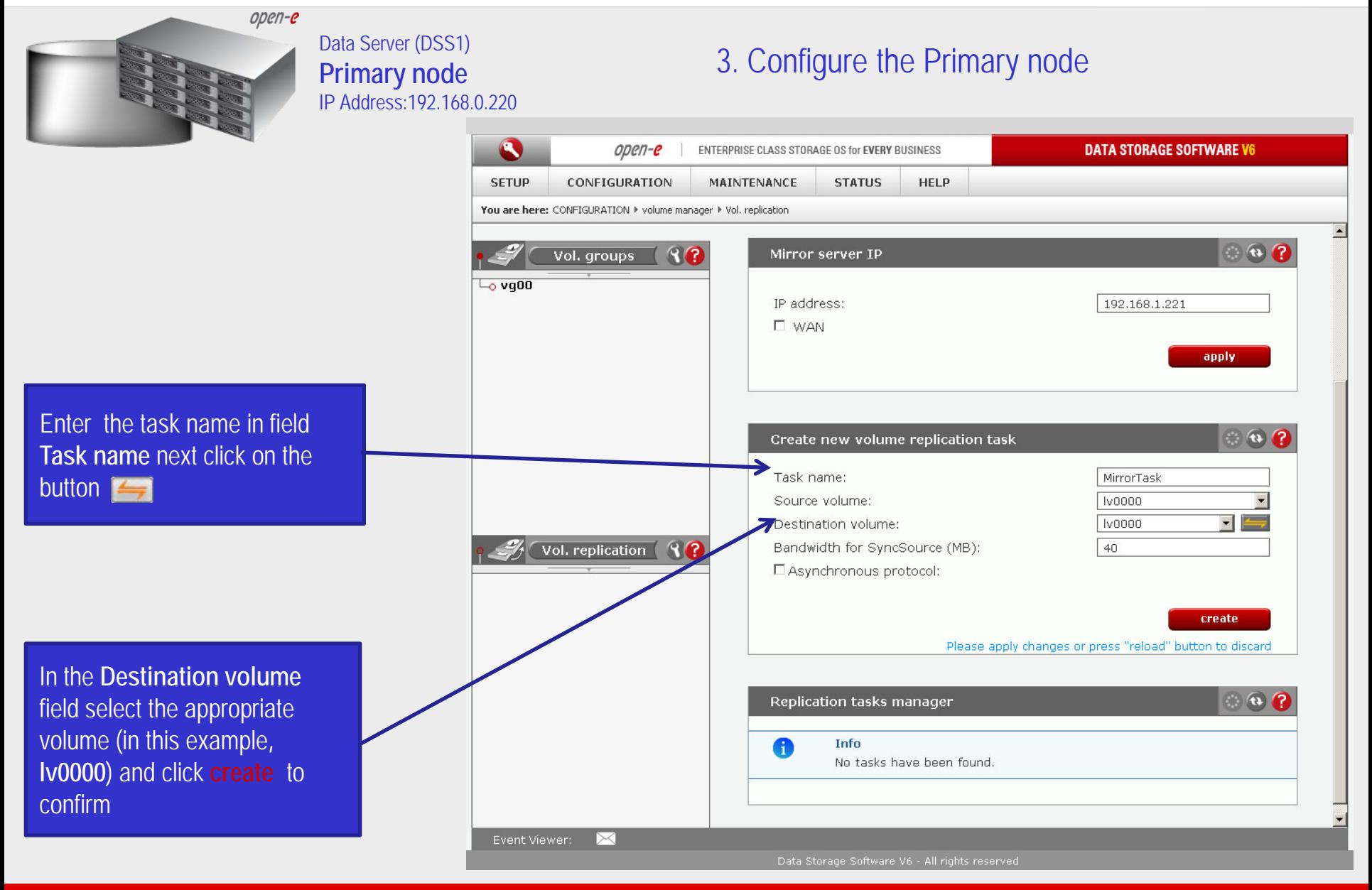

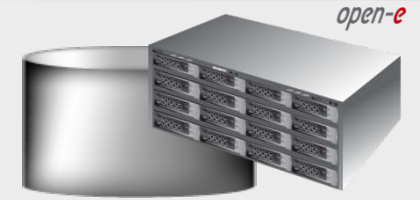

#### Data Server (DSS1) **Primary node** IP Address:192.168.0.220

### 3. Configure the Primary node

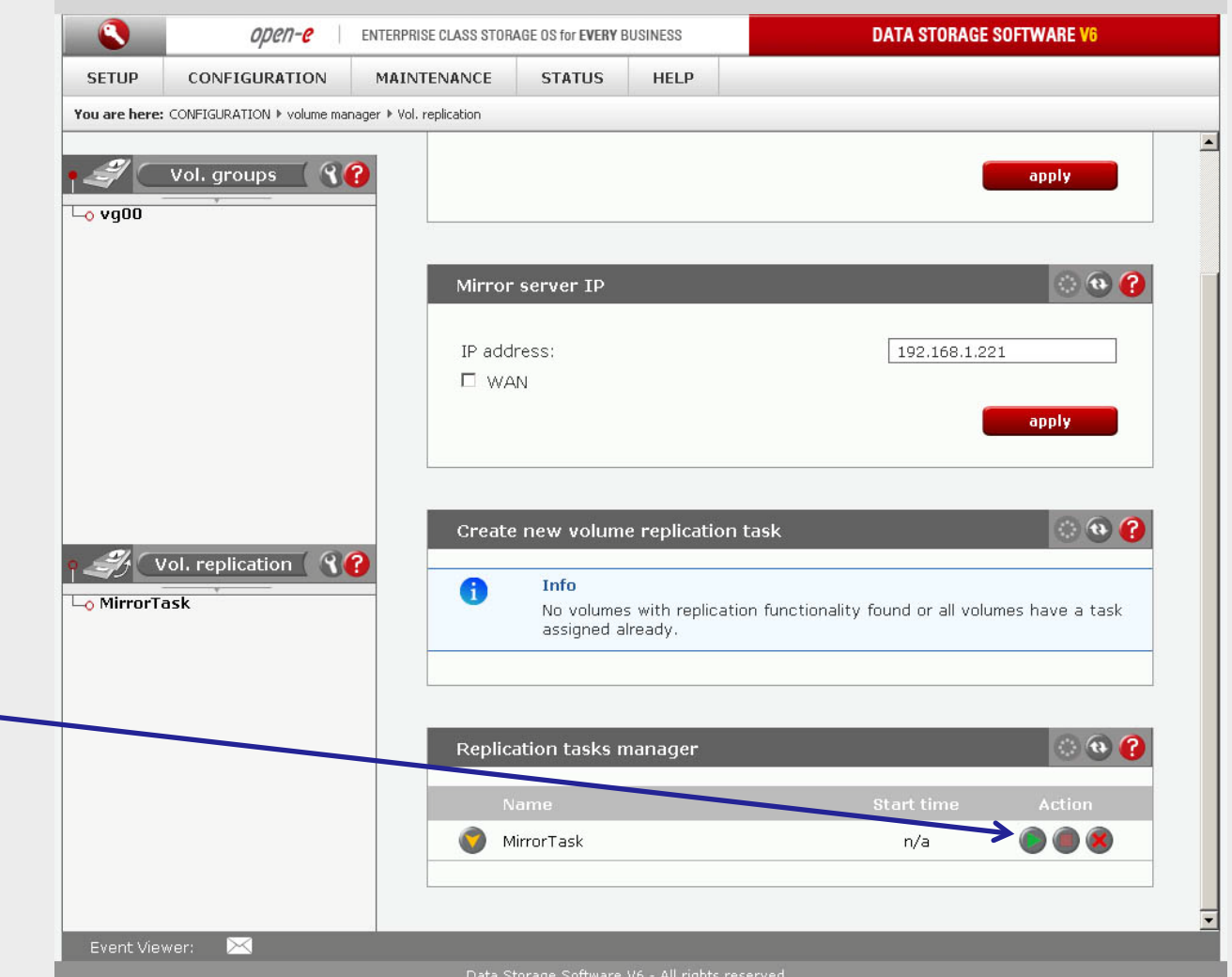

Now, in the **Replication task manager** function, click on button under to start the Replication task on the Primary node

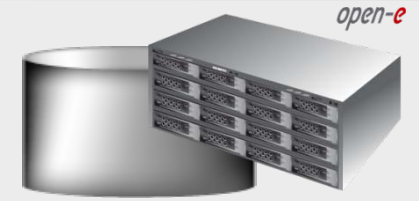

#### Data Server (DSS1) **Primary node** IP Address:192.168.0.220

### 3. Configure the Primary node

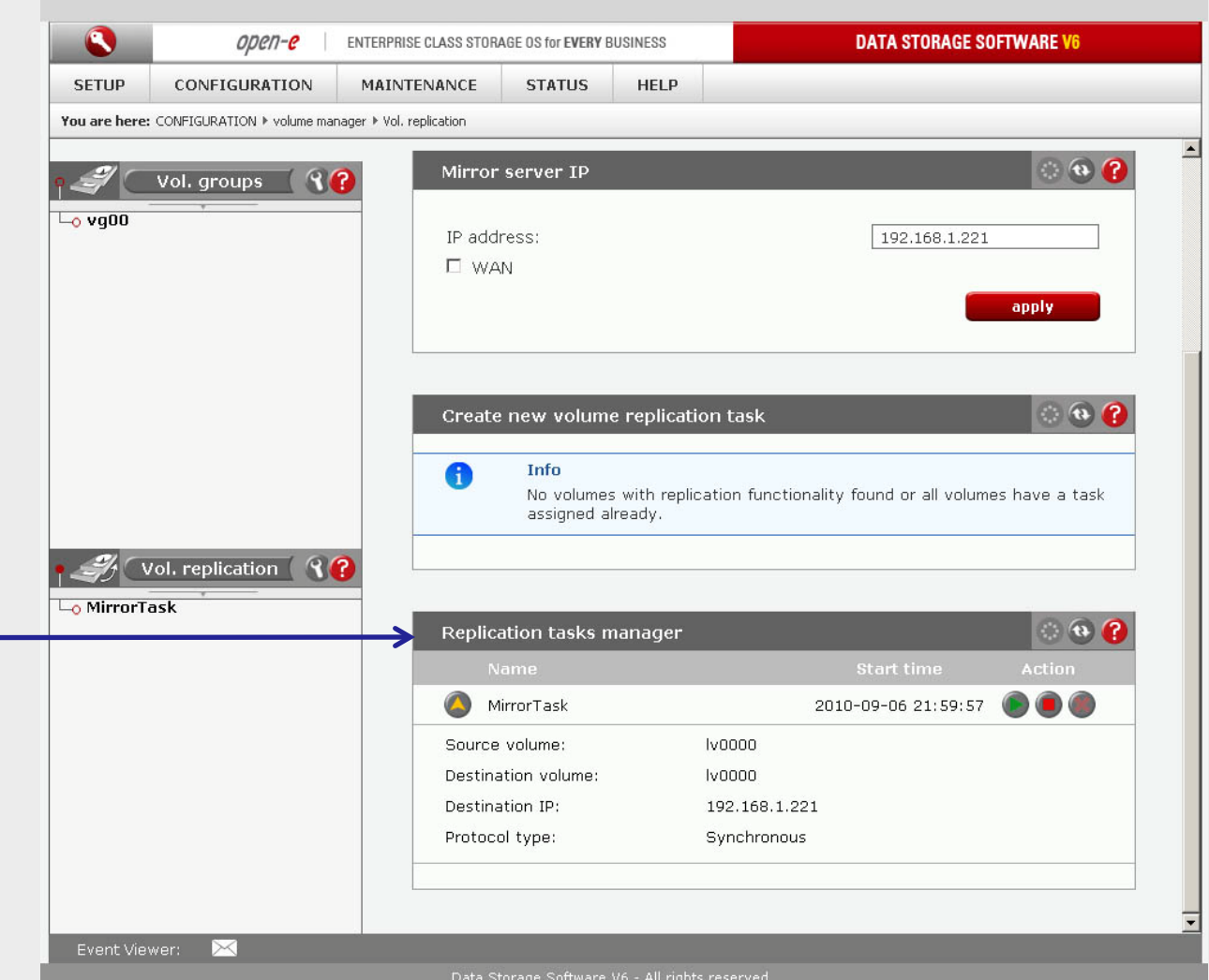

In the **Replication tasks manager** function information is available about the current running replication task.

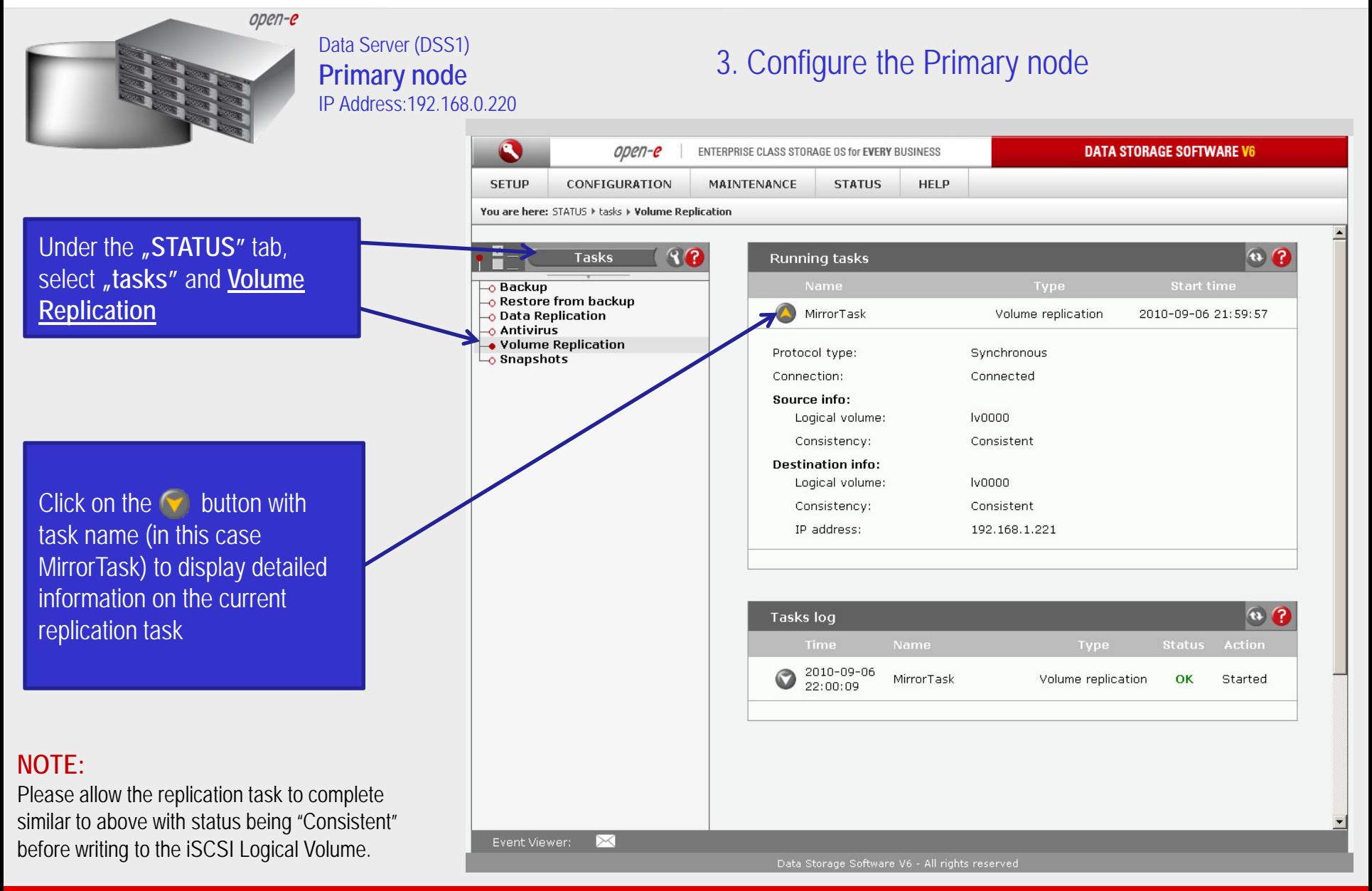

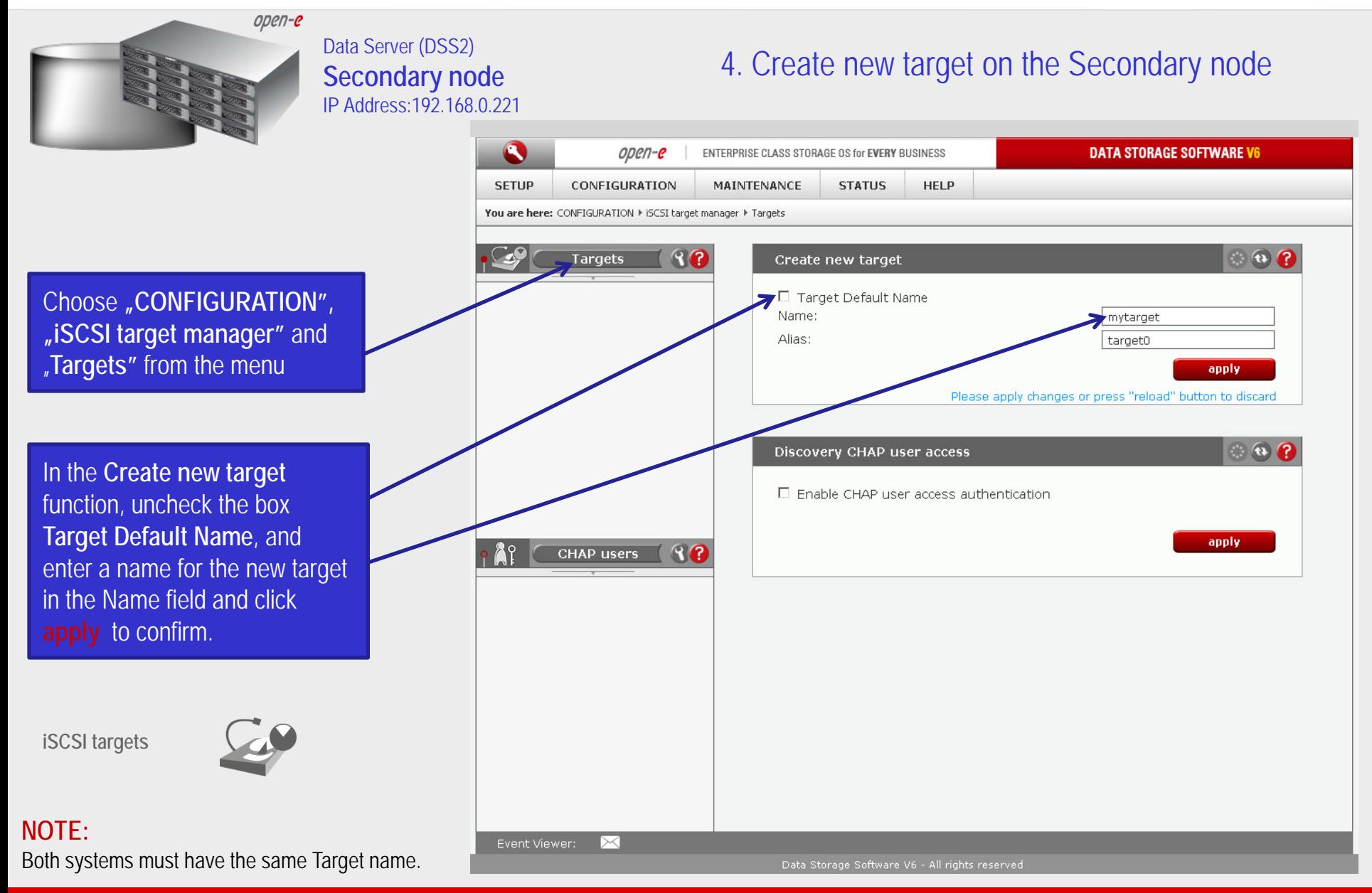

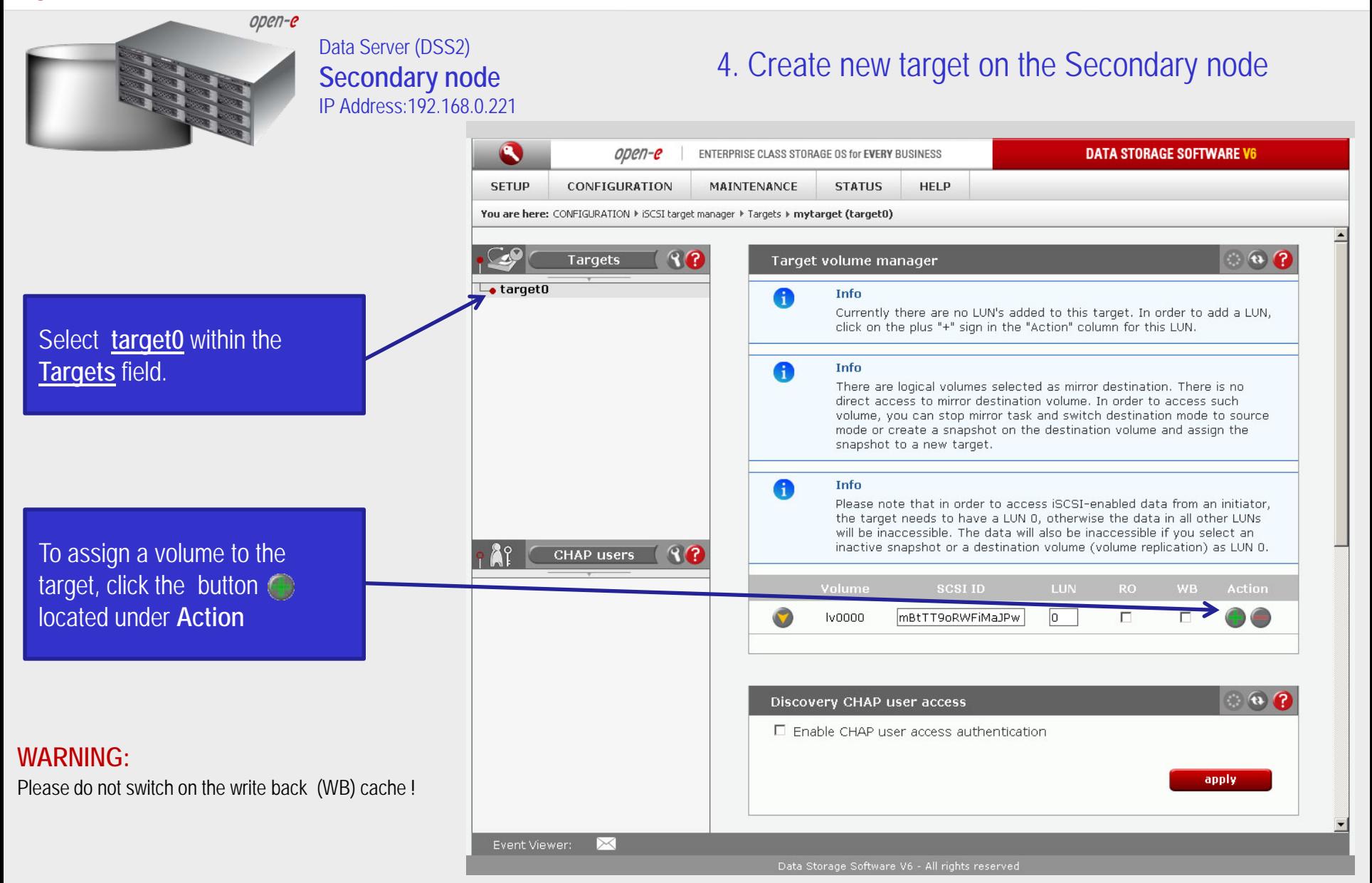

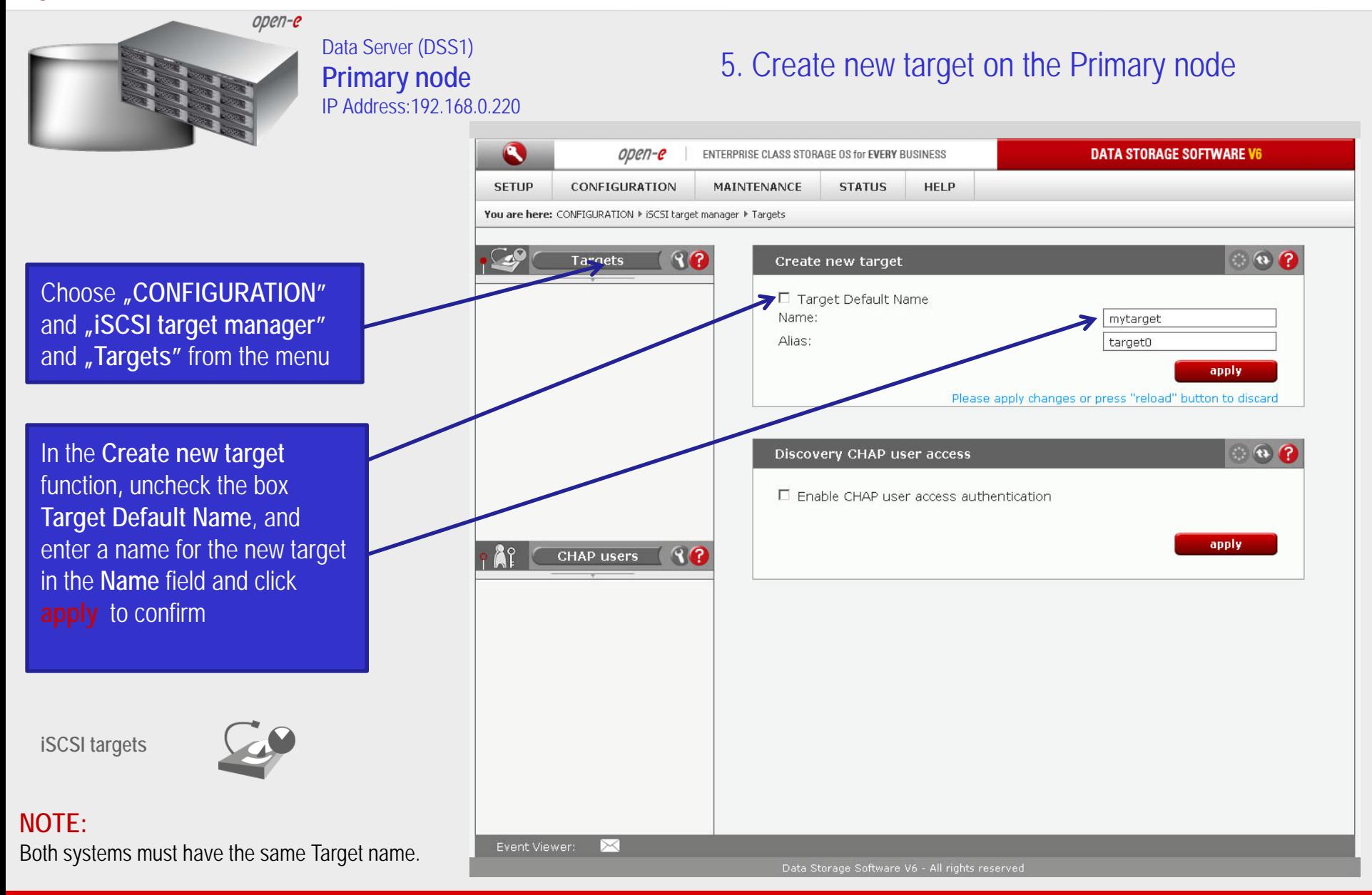

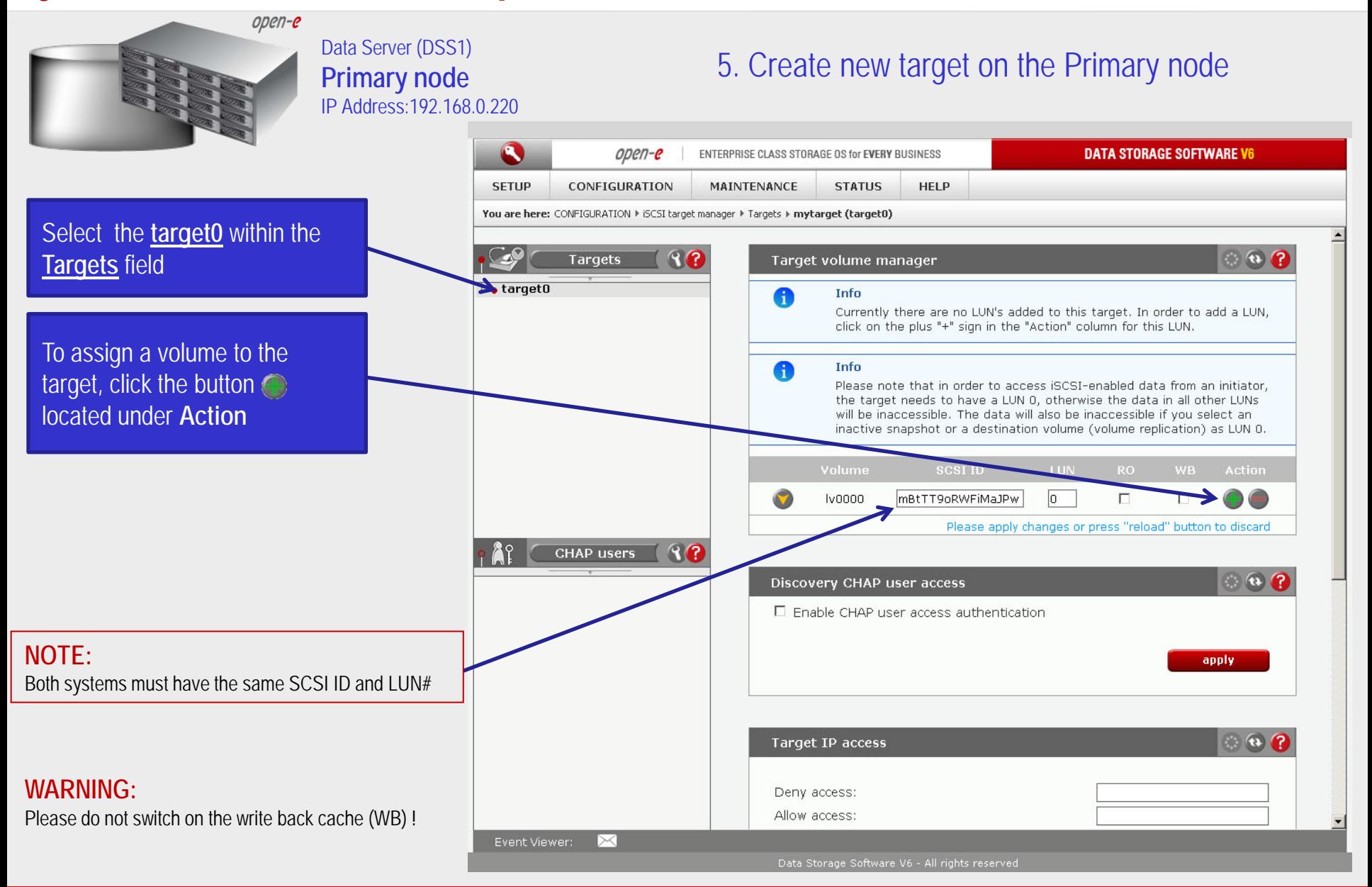

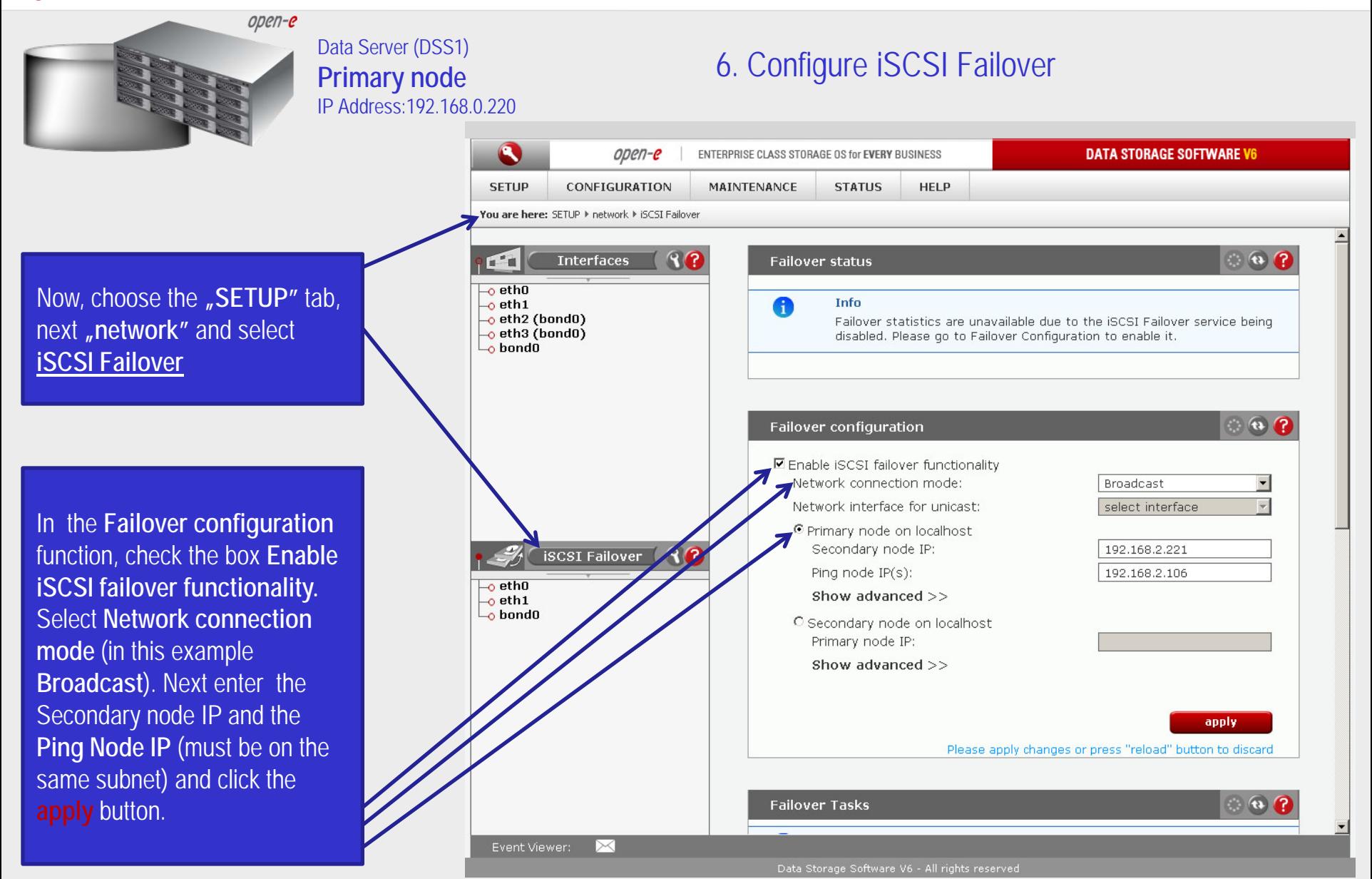

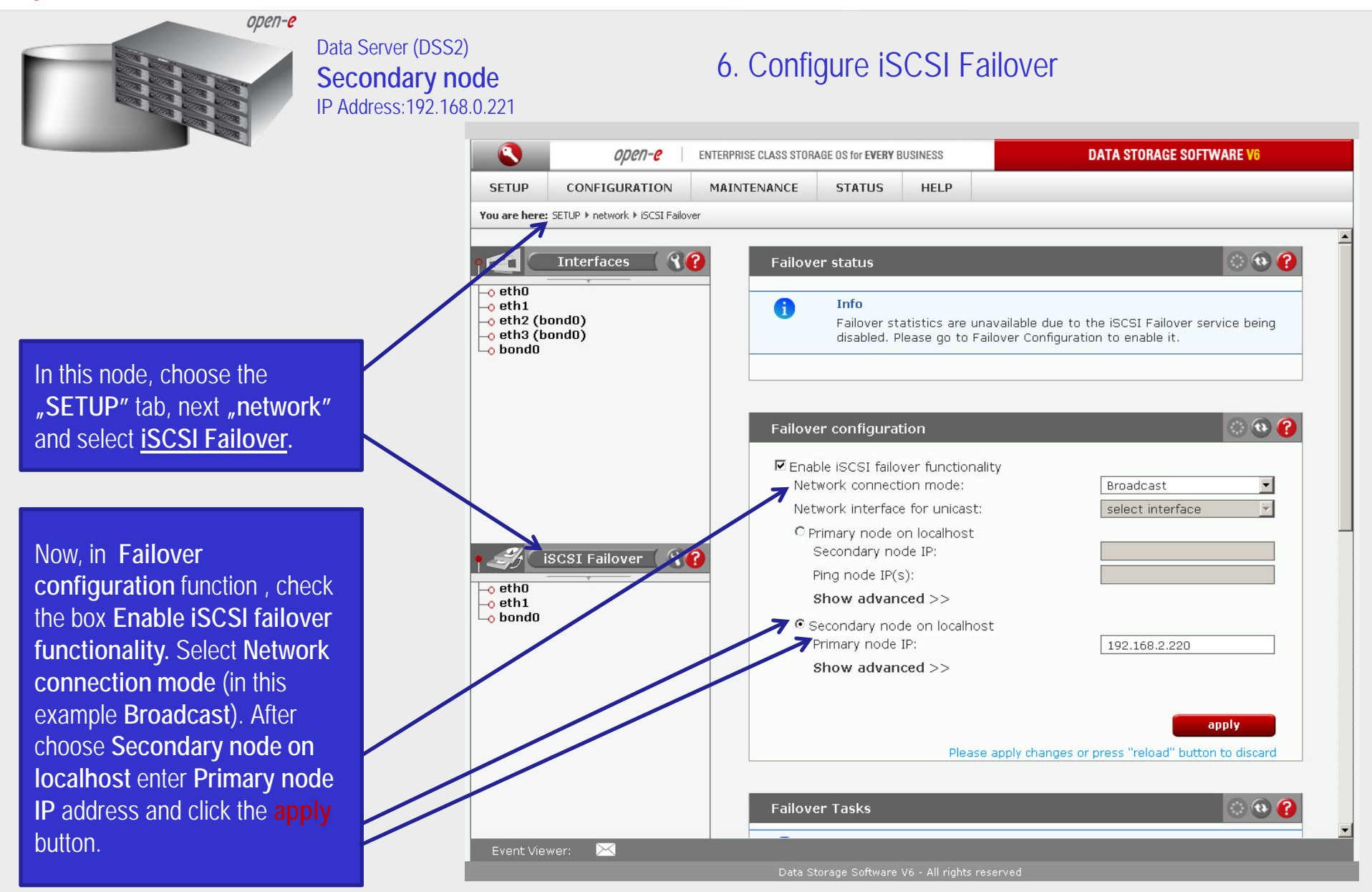

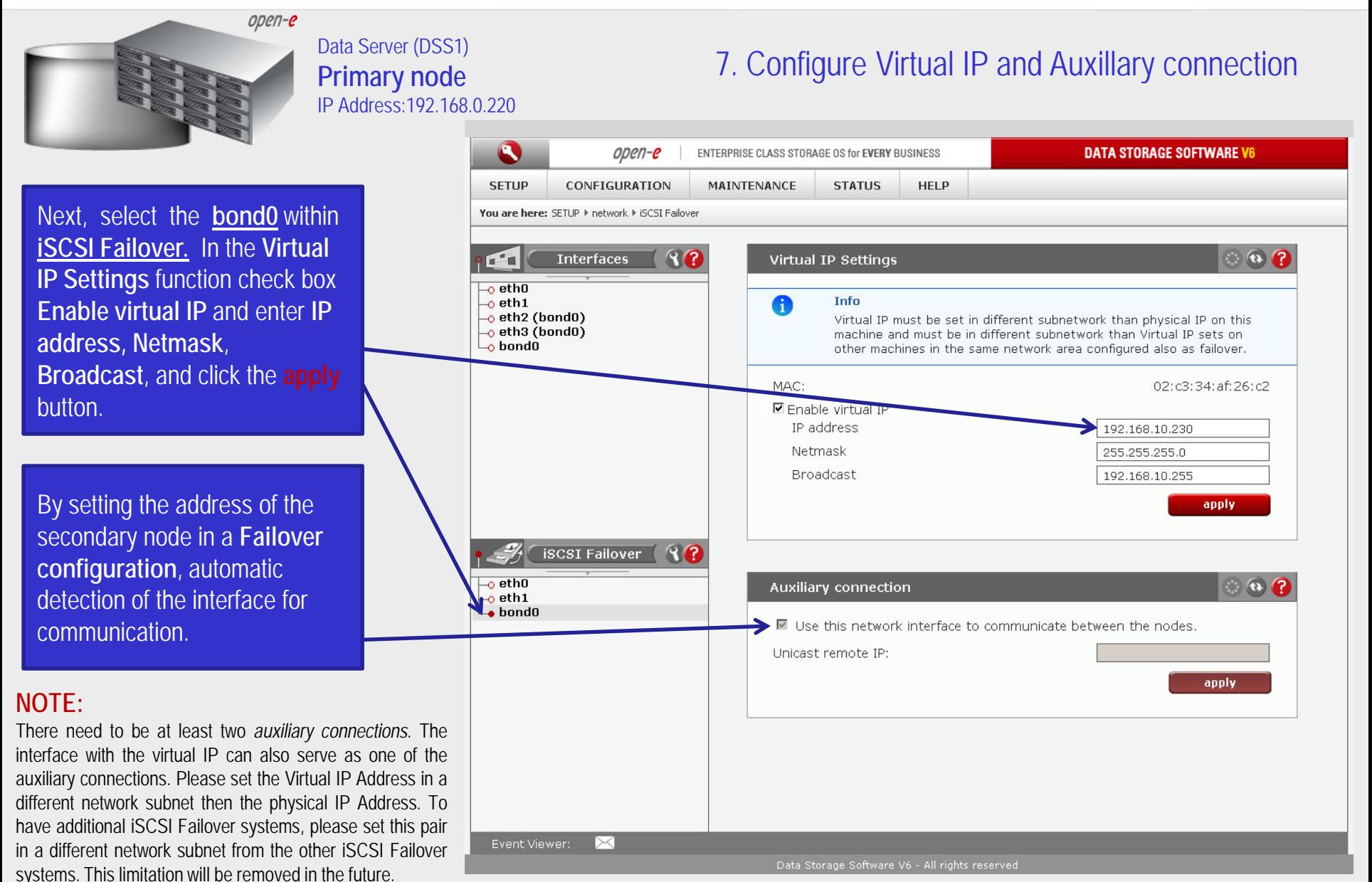

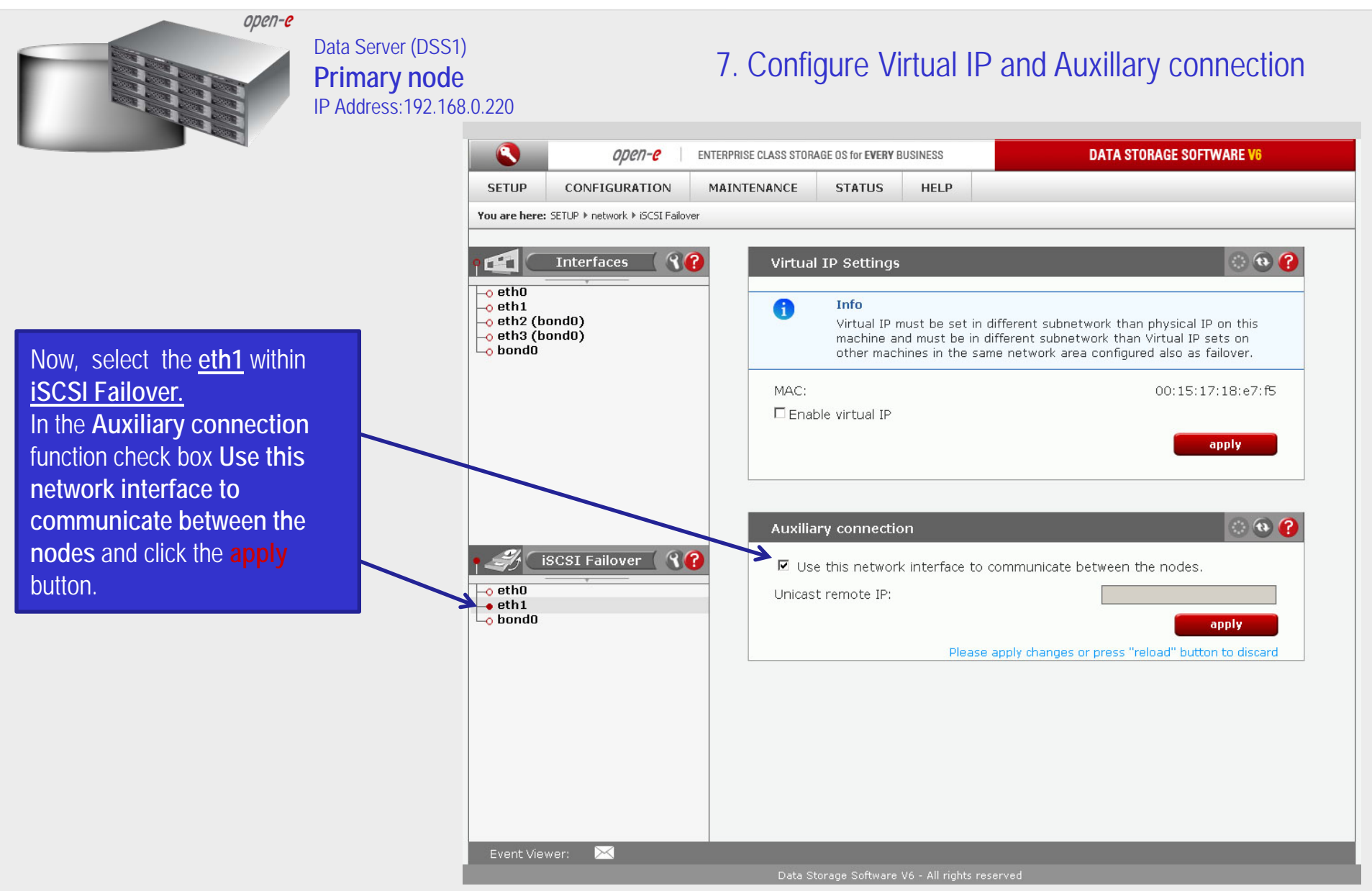

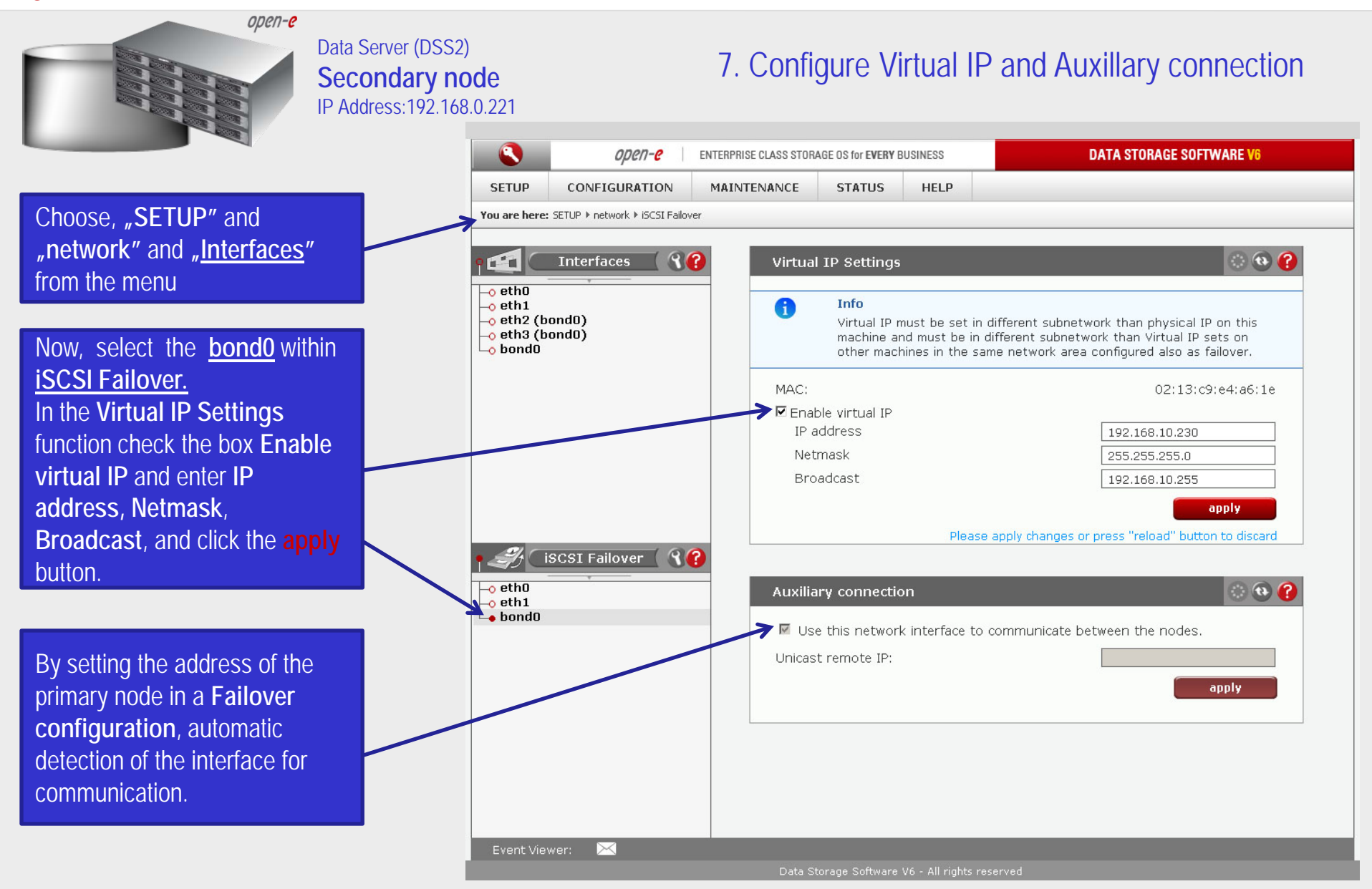

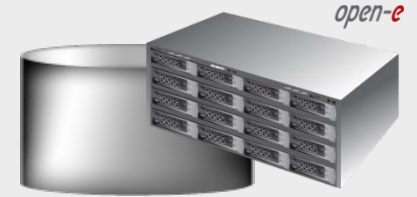

Data Server (DSS2) **Secondary node** IP Address:192.168.0.221

### 7. Configure Virtual IP and Auxillary connection

**DATA STORAGE SOFTWARE V6**  $open-e$ ENTERPRISE CLASS STORAGE OS for EVERY BUSINESS **SETUP** CONFIGURATION **MAINTENANCE STATUS** HELP. You are bere: SETUP It network It iSCST Eailover  $90$  $\bullet$   $\bullet$   $\bullet$ **Interfaces** Virtual IP Settings  $\mathbf{L}$  $\overline{\phantom{a}}$ ethO Info  $-$ o eth $1$ A  $\overline{\phantom{a}}$ eth2 (bond0) Virtual IP must be set in different subnetwork than physical IP on this  $\overline{\phantom{a}}$ eth3 (bond0) machine and must be in different subnetwork than Virtual IP sets on  $\overline{\phantom{a}}$  bond 0 other machines in the same network area configured also as failover. MAC: 00:04:23:b9:86:fb Enable virtual IP apply.  $\circ$   $\circ$   $\circ$ Auxiliary connection 80 **iSCSI Failover** ■ Use this network interface to communicate between the nodes.  $\overline{\phantom{a}}$ ethO Unicast remote IP:  $\bullet$  eth1 o bond0 apply. Please apply changes or press "reload" button to discard Event Viewer: ⊳< Data Storage Software V6 - All rights reserved

Now, select the **eth1** within **iSCSI Failover.** In the **Auxiliary connection**  function check box **Use this network interface to communicate between the nodes** and click the **apply** button.

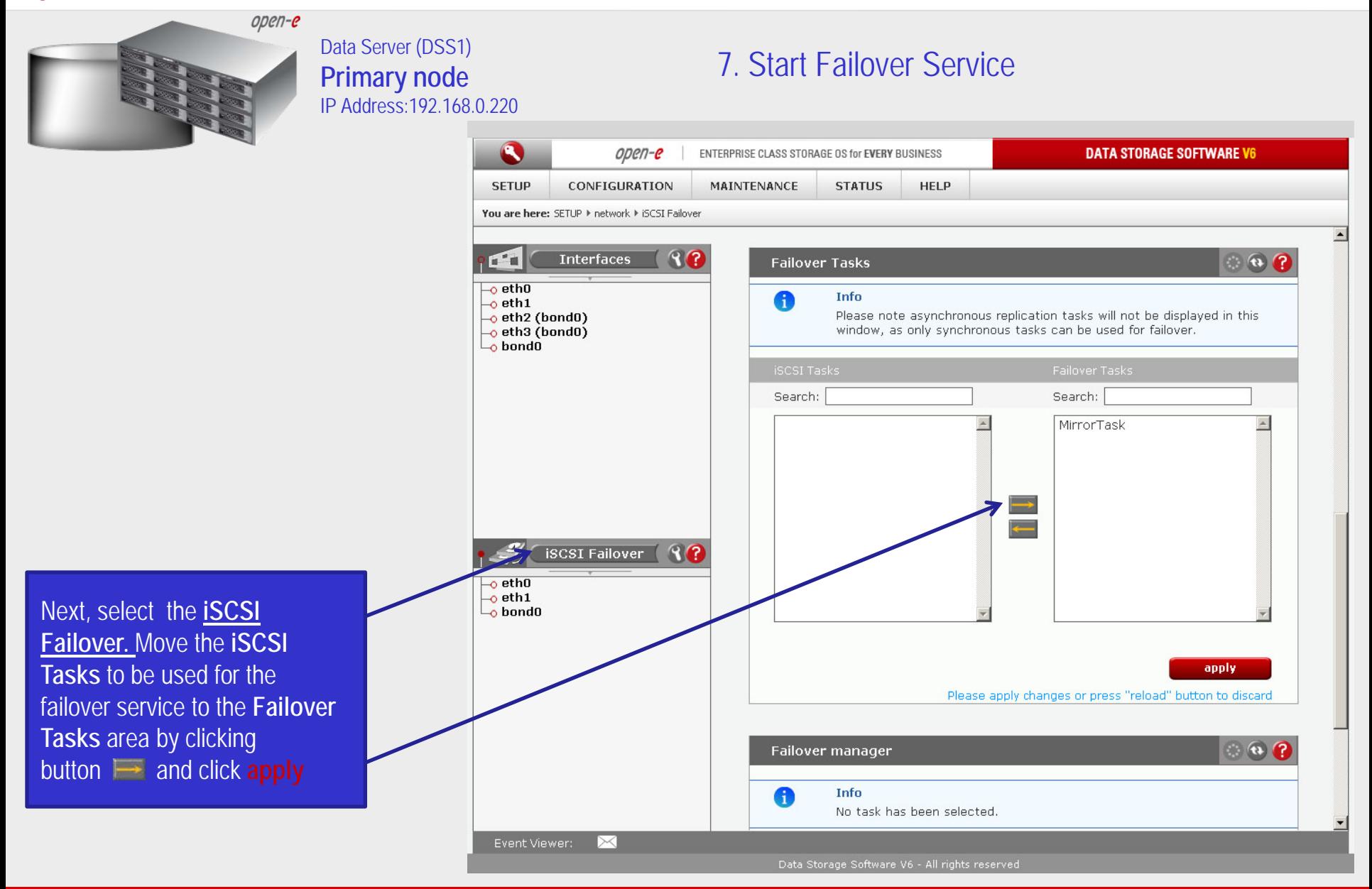

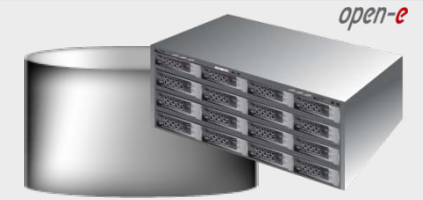

#### Data Server (DSS1) **Primary node** IP Address:192.168.0.220

### 8. Start Failover Service

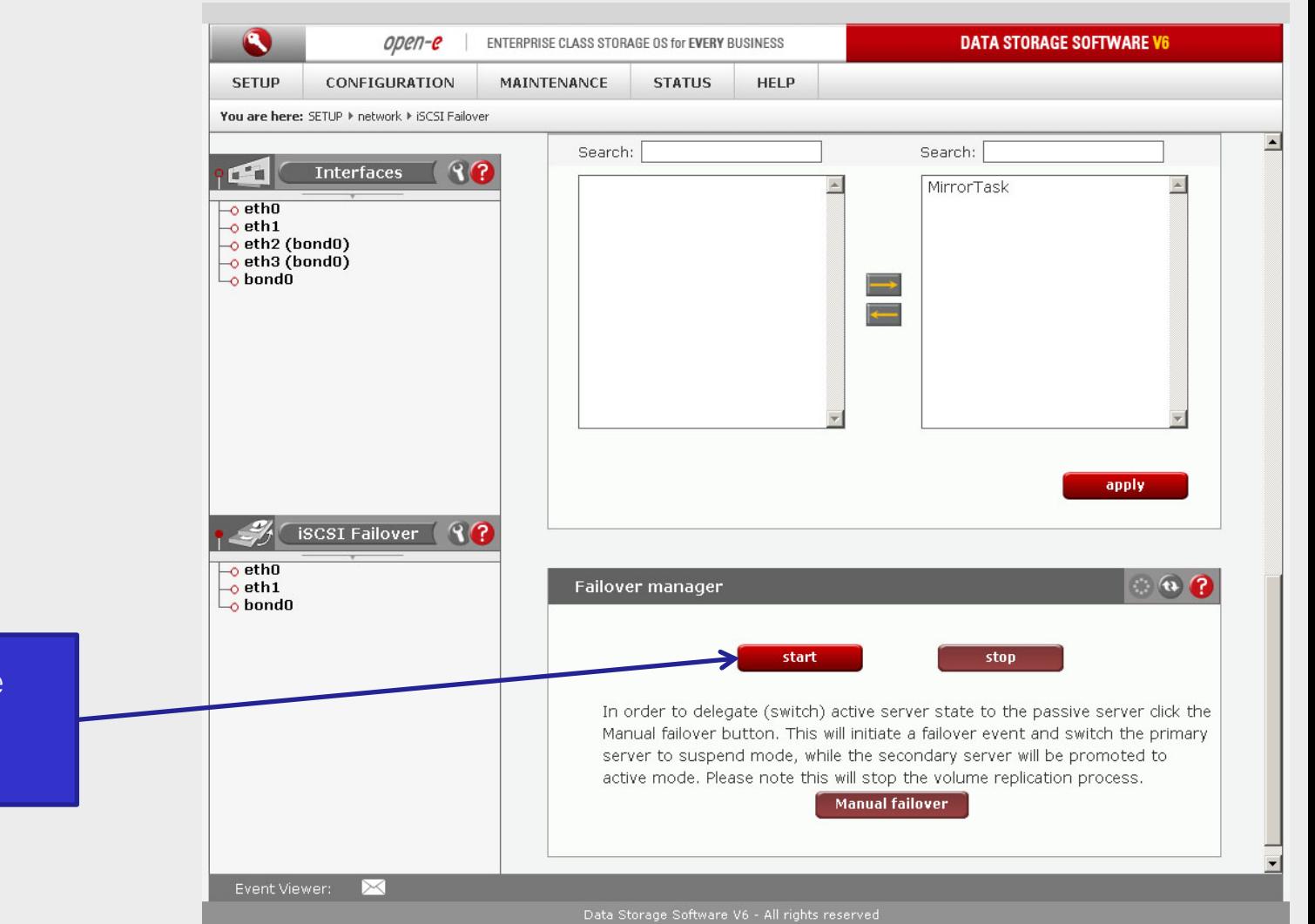

At this point both nodes are ready to start the Failover service

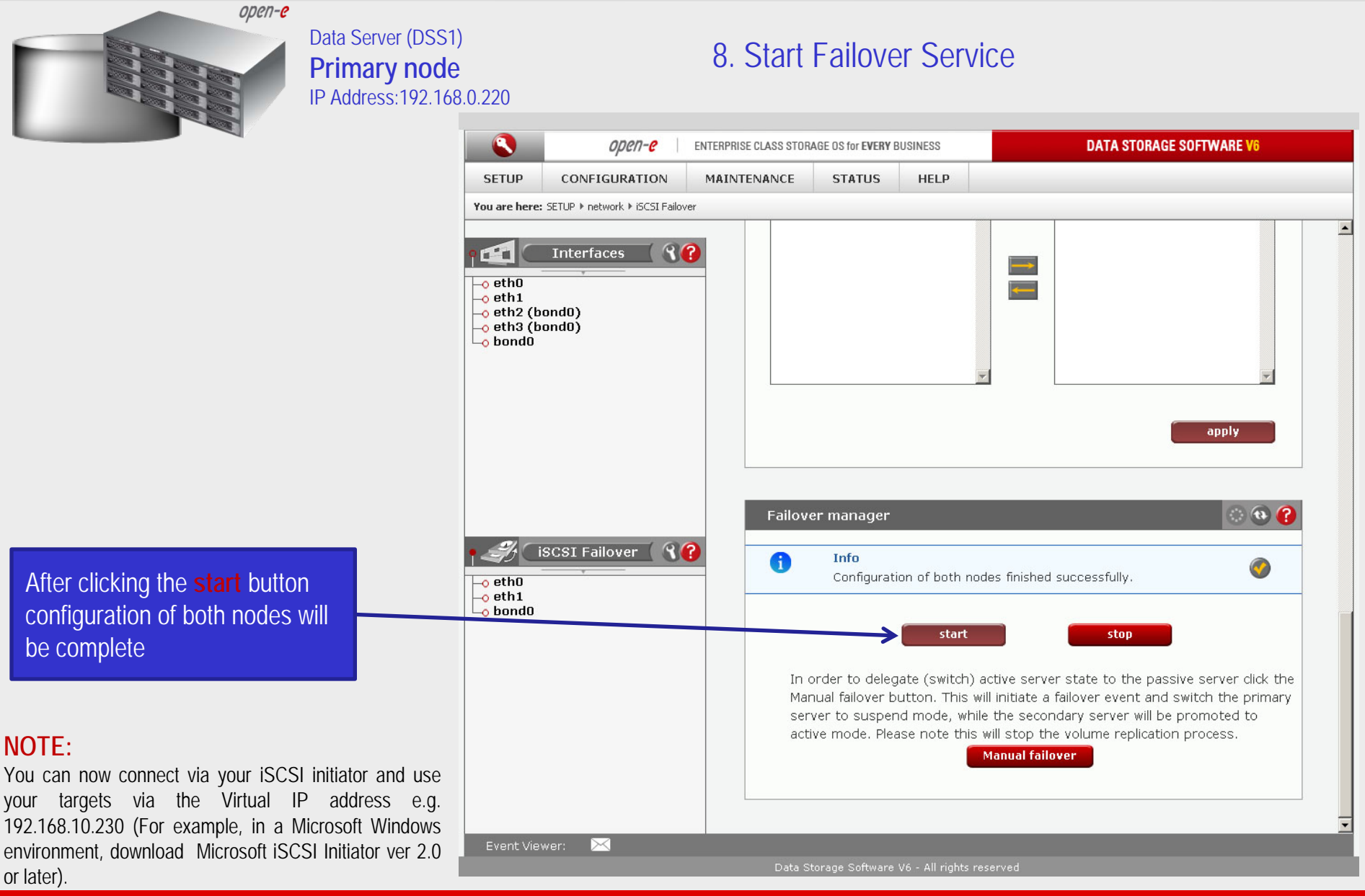

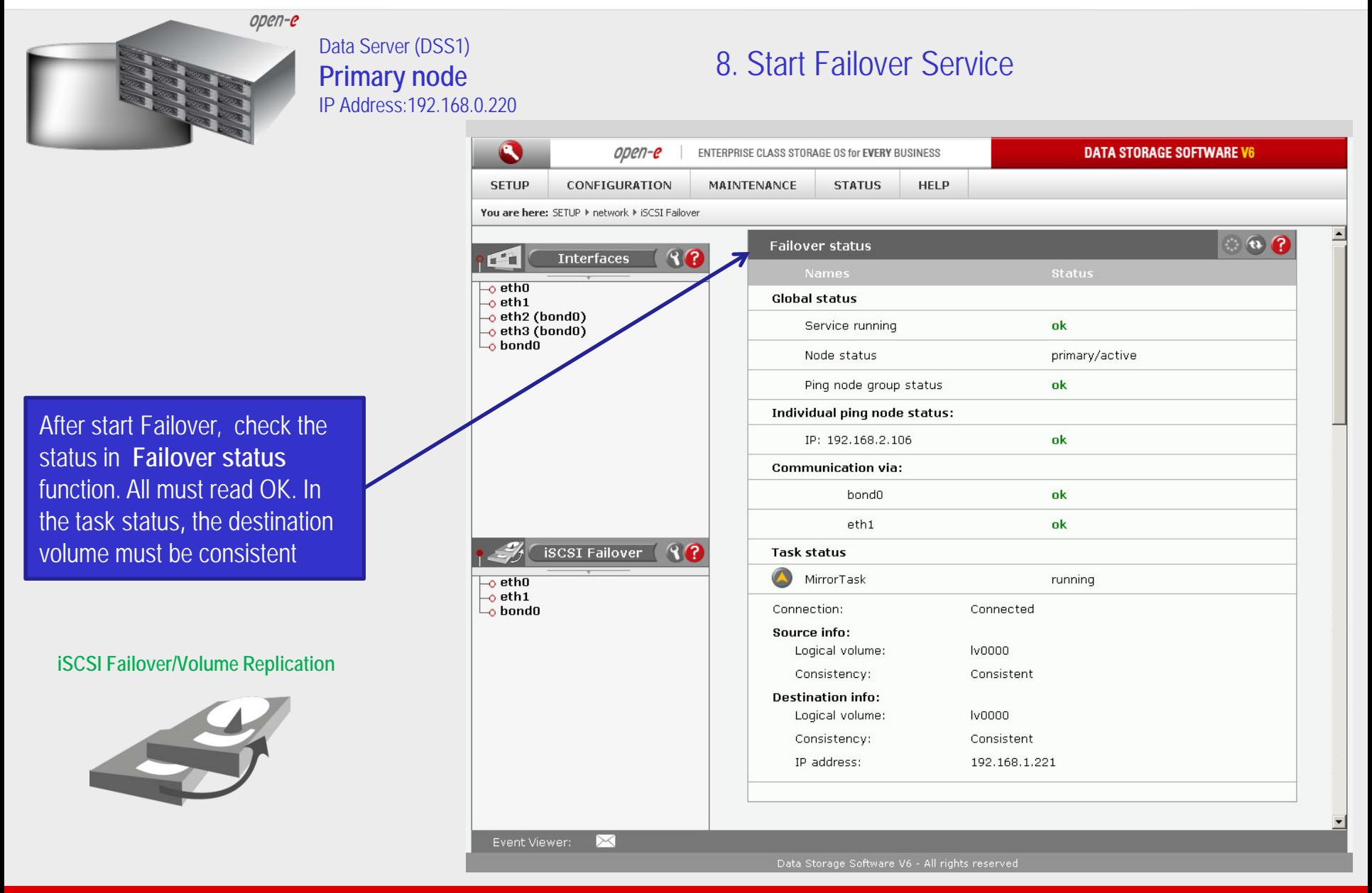

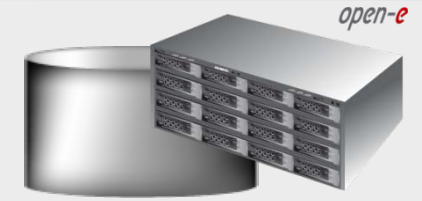

#### Data Server (DSS1) **Primary node** IP Address:192.168.0.220

### 9. Test Failover Function

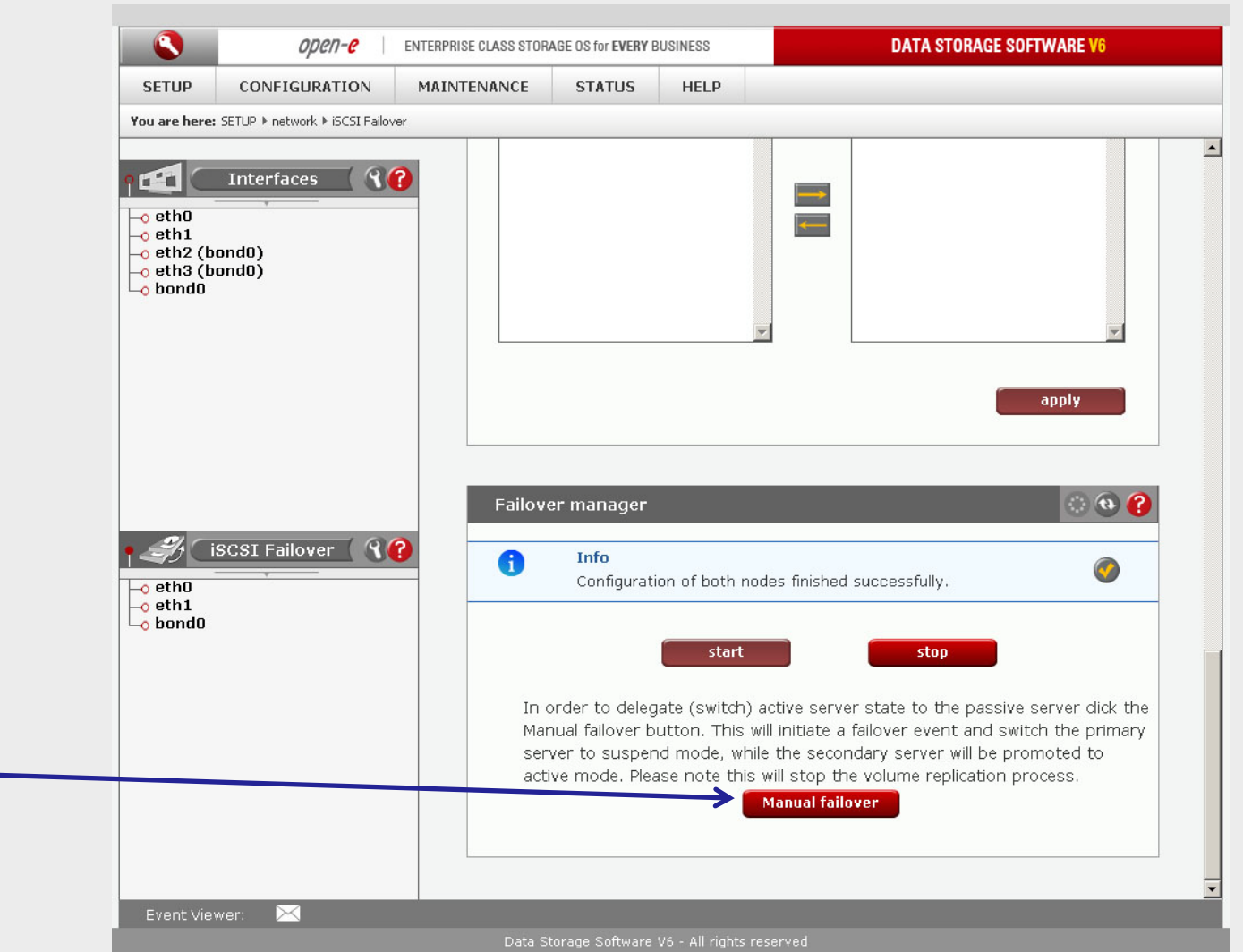

In order to test Failover in **Manual Failover,** function, click on the **Manual failover** button.

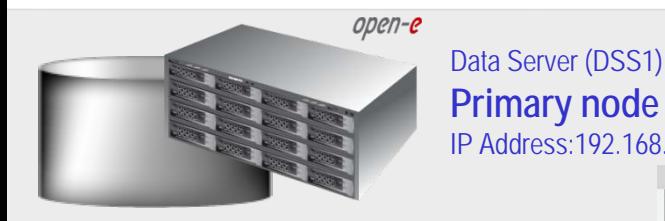

After clicking on the **Manual failover** button, primary node

enters suspend mode

#### 9. Test Failover Function**Primary node** IP Address:192.168.0.220  $open-e$ ENTERPRISE CLASS STORAGE OS for EVERY BUSINESS **DATA STORAGE SOFTWARE V6 SETUP** CONFIGURATION **MAINTENANCE STATUS HELP** You are bere: SETUP It network It iSCST Eailover **Interfaces**  $R$  $F^*$  $\Rightarrow$  $\overline{\phantom{a}}$ ethO  $\left| \mathbf{c} \right|$  $-$ o eth $1$  $\rightarrow$  eth2 (bond0)  $-$ o eth3 (bond0)  $-$ o bondo apply  $\bullet$   $\bullet$   $\bullet$ Failover manager 80 **iSCSI Failover** 6 **Info** Server is in suspend mode.  $\overline{\phantom{a}}$ ethO  $-$ o eth1  $\overline{\phantom{a}}$ o bond0 start stop In order to delegate (switch) active server state to the passive server click the Manual failover button. This will initiate a failover event and switch the primary server to suspend mode, while the secondary server will be promoted to active mode. Please note this will stop the volume replication process. **Manual failover** Event Viewer:

Data Storage Software V6 - All rights reserved

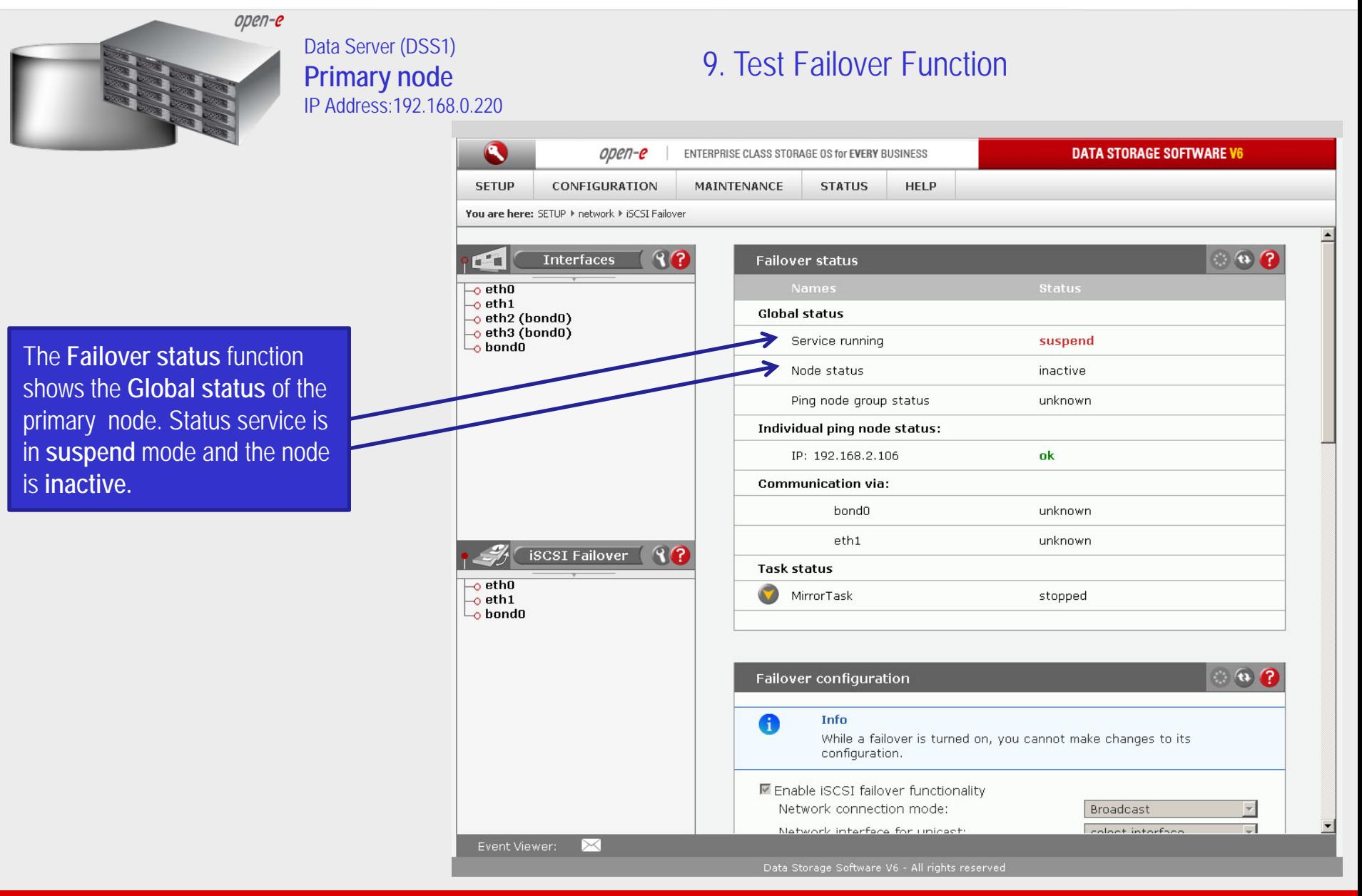

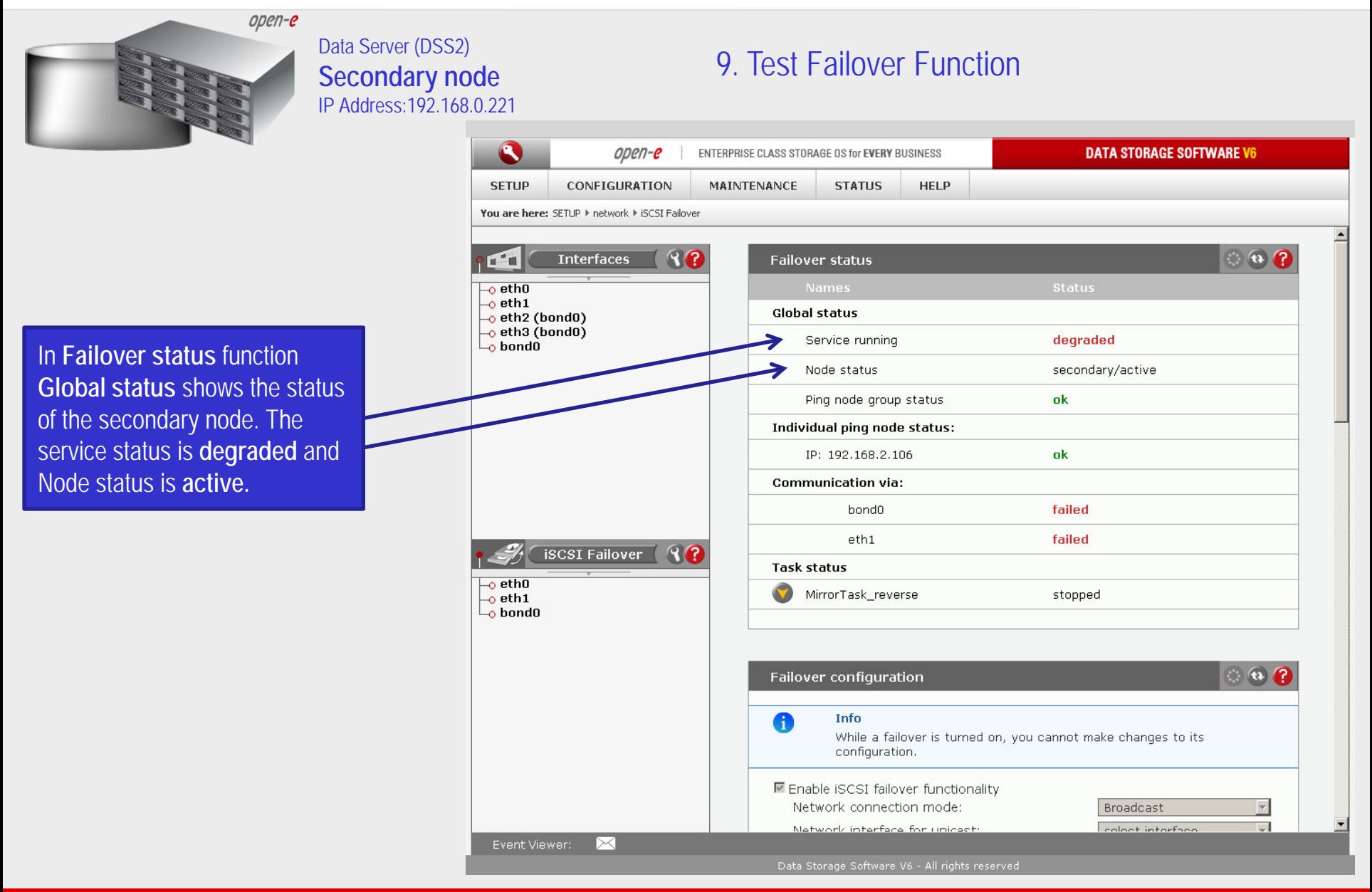

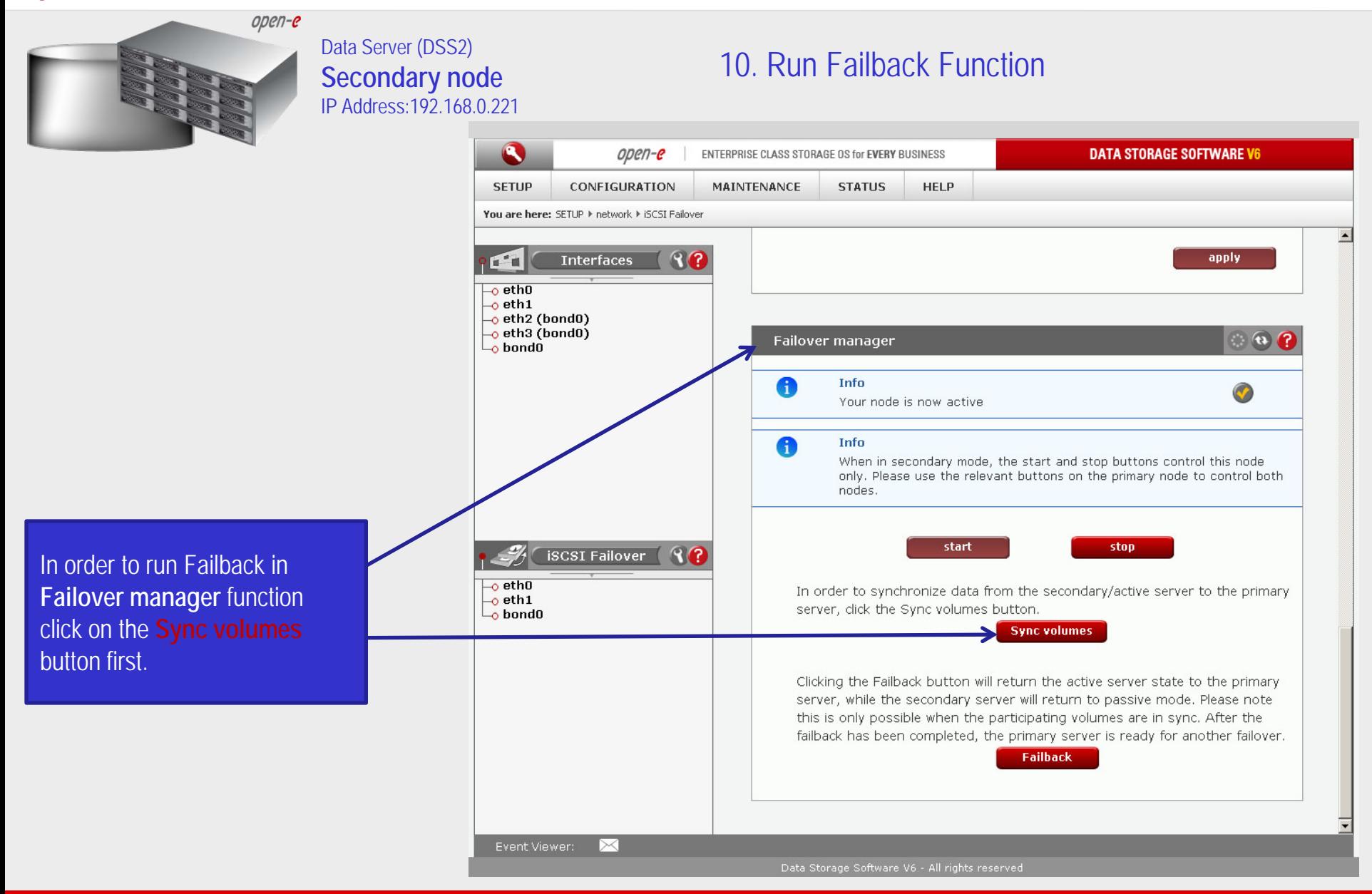

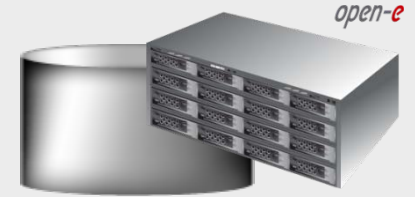

Data Server (DSS2) **Secondary node** IP Address:192.168.0.221

### 10. Run Failback Function

**DATA STORAGE SOFTWARE V6**  $\bullet$ open-e ENTERPRISE CLASS STORAGE OS for EVERY BUSINESS **SETUP** CONFIGURATION **MAINTENANCE STATUS HELP** You are bere: SETUP It network It iSCST Eailover 80  $\circ$   $\circ$   $\circ$ **Interfaces**  $\mathbf{L}$ **Failover status**  $\overline{\phantom{a}}$ ethO  $-$ o eth $1$ **Global status**  $\overline{\phantom{a}}$ eth2 (bond0)  $-$ o eth3 (bond0) degraded Service running  $-$ o bondo Node status secondary/active Ping node group status ok Individual ping node status: IP: 192.168.2.106 ok **Communication via:** hondū failed  $eth1$ failed **iSCSI Failover**  $R$ **Task status**  $\overline{\phantom{a}}$ ethO MirrorTask\_reverse running  $-$ o eth1  $\overline{\phantom{a}}$ o bond0 Connection: Connected Source info: Logical volume: **Iv0000**  $\blacktriangleright$  Consistency: Consistent **Destination info:** Logical volume: **Iv0000** Consistency: Consistent IP address: 192.168.1.220 Event Viewer: ⊳< Data Storage Software V6 - All rights reserved

After synchronization the task status of the destination volume must be **Consistent**

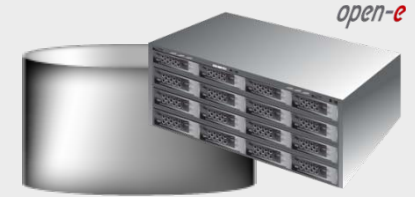

Data Server (DSS2) **Secondary node** IP Address:192.168.0.221

### 10. Run Failback Function

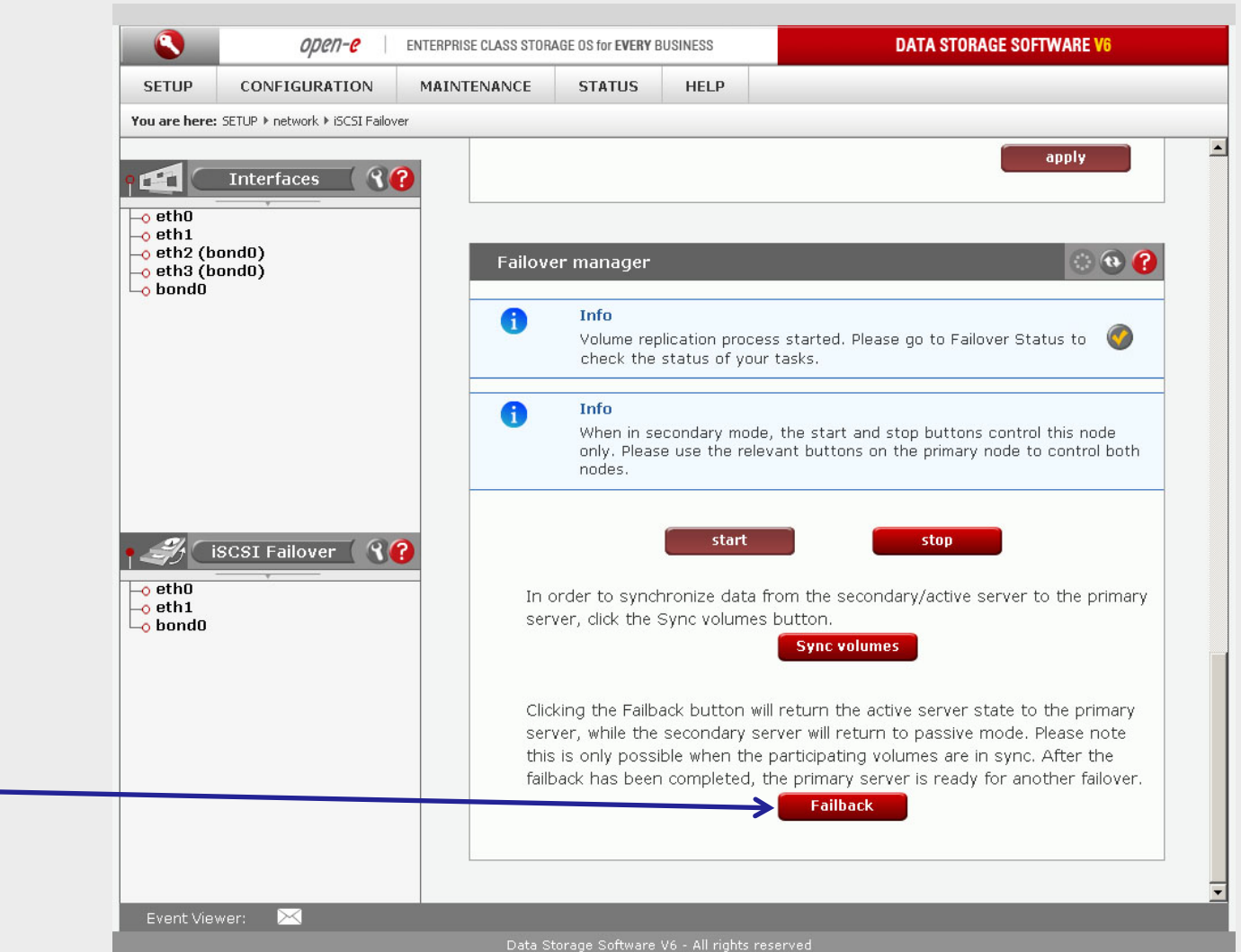

In order to return the active server state to the Primary server click on the **Failback** button

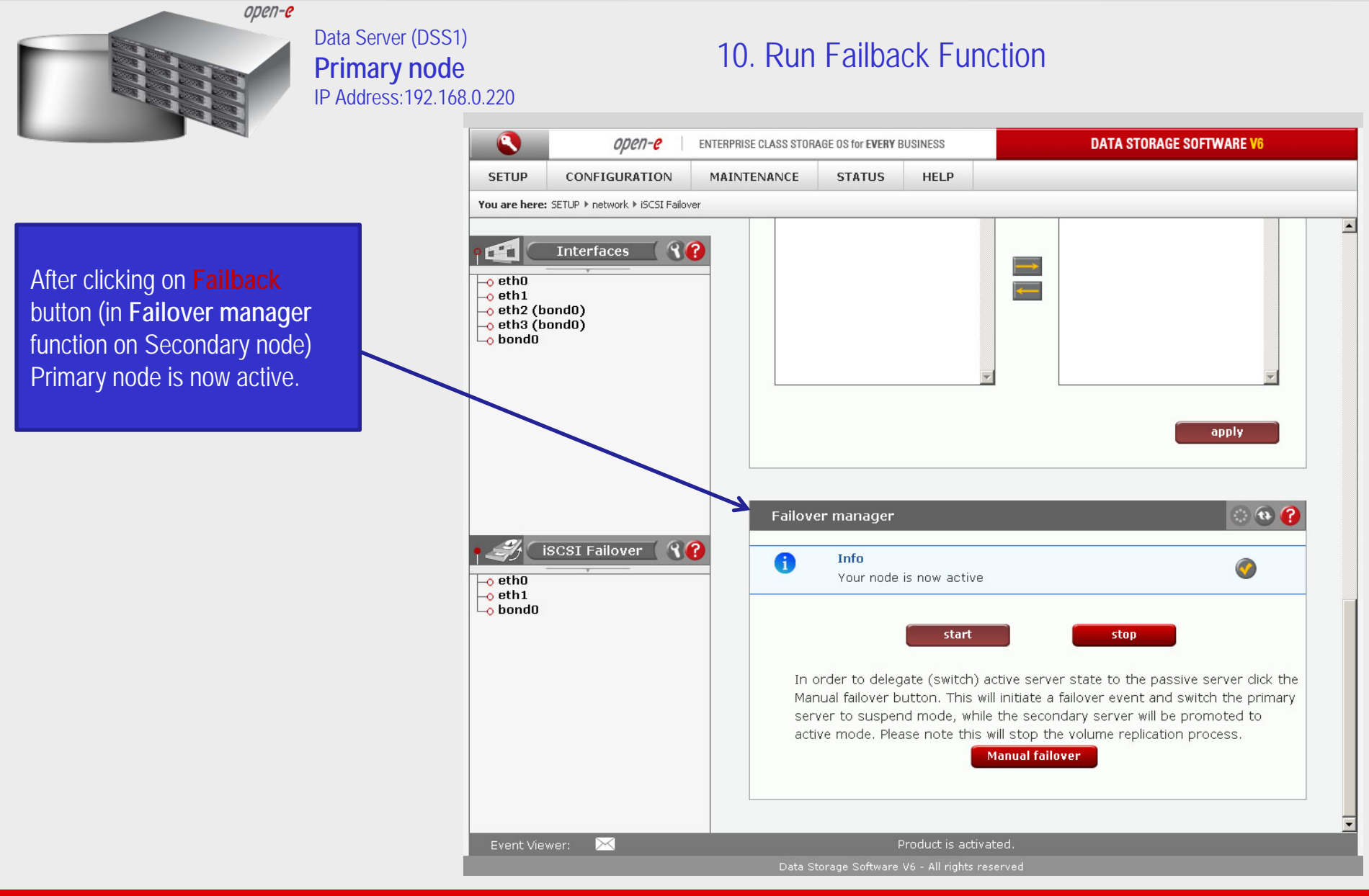

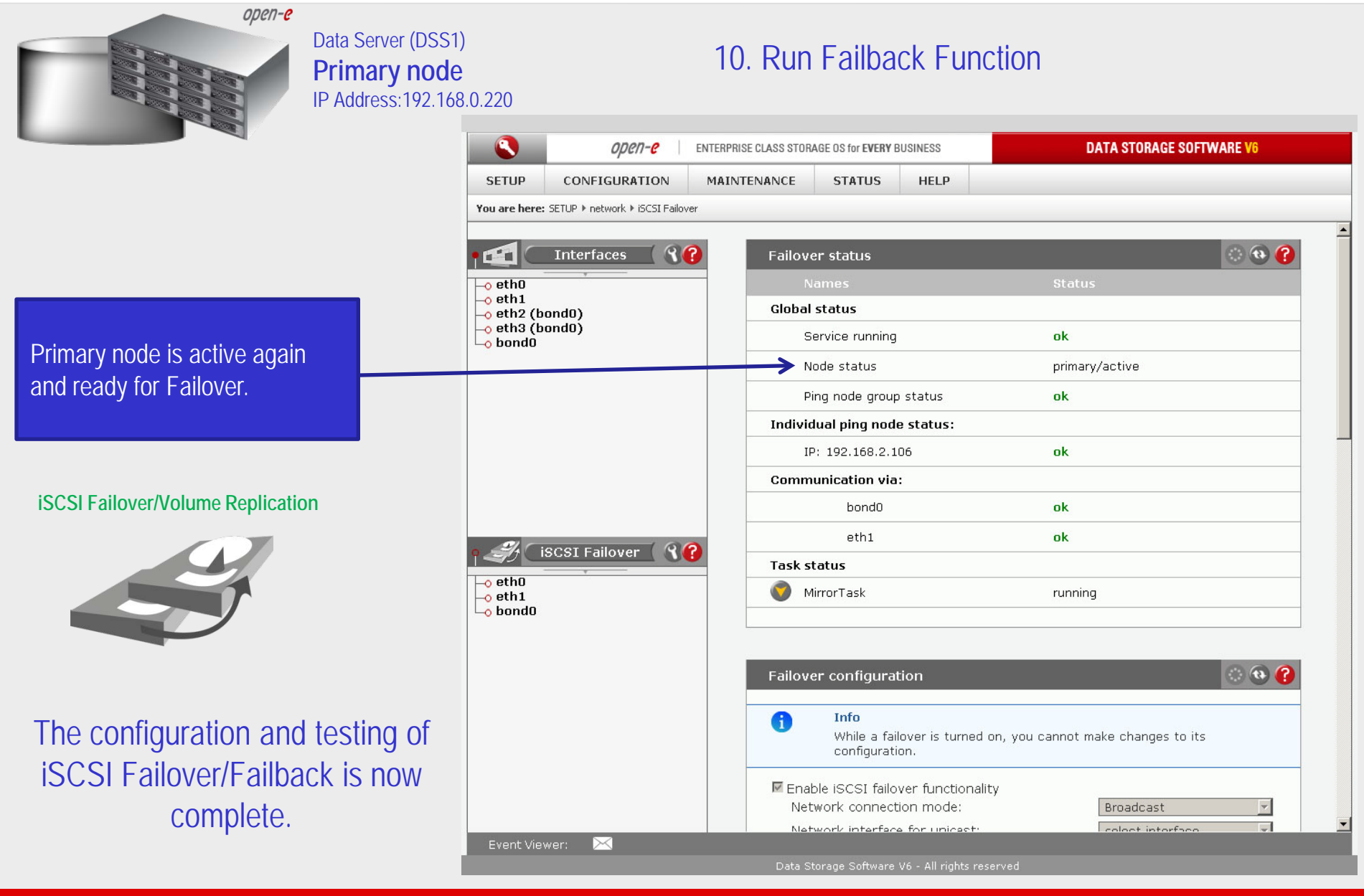

open-e

### Thank you!

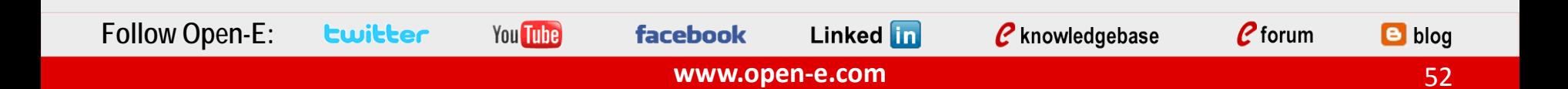